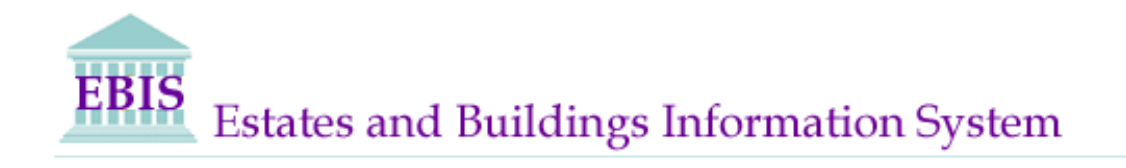

# User Guide

ARCHIBUS/FM V20

# **WEB CENTRAL**

Date Created : February 2014 Date Last Modified : November 2014 ( Version 2)

K:\EST\EB14\Shared\SpaceMgt\Policy Documents\WEB Central\Web Central User Guide.doc The University of Edinburgh Page 1 of 41

## Foreword

This User Guide has been designed specifically for the purpose of training appointed Space Reps within the University who have been granted access to Web Central.

The Web Central functionality provides the ability to view drawings and related information over the WEB. This should, in turn, make the task of keeping room information and drawings up to date less onerous.

### Role of the Space Rep

Each College and Support Group has nominated Space Representatives who will have access to the Web Central. The Space Contacts are responsible for checking the areas and related room information for their appointed buildings, and should update/amend the information online to reflect current allocation/position and layouts, returning all updated information to the Space Manager, at [Space.Management@ed.ac.uk](mailto:Space.Management@ed.ac.uk)

#### First Line Support

If you require assistance on security or Web Central access please email [Ebisusers@ed.ac.uk](mailto:Ebisusers@ed.ac.uk) in the first instance. Only **urgent** enquiries should be directed to the EBIS Support Desk on 650 9683.

#### Space Management

For further information about the Space audit and Space Management at University of Edinburgh, click on the following link;

<http://www.ed.ac.uk/schools-departments/estates-buildings/what-we-do/space-management/system>

#### Central Teaching Updates –

As per the new process distributed among the Departmental and School 'bookers'; any changes to centrally managed rooms should be reported to Registry in the first instance, with a copy to

[Space.management@ed.ac.uk](mailto:Space.management@ed.ac.uk)

## Contents

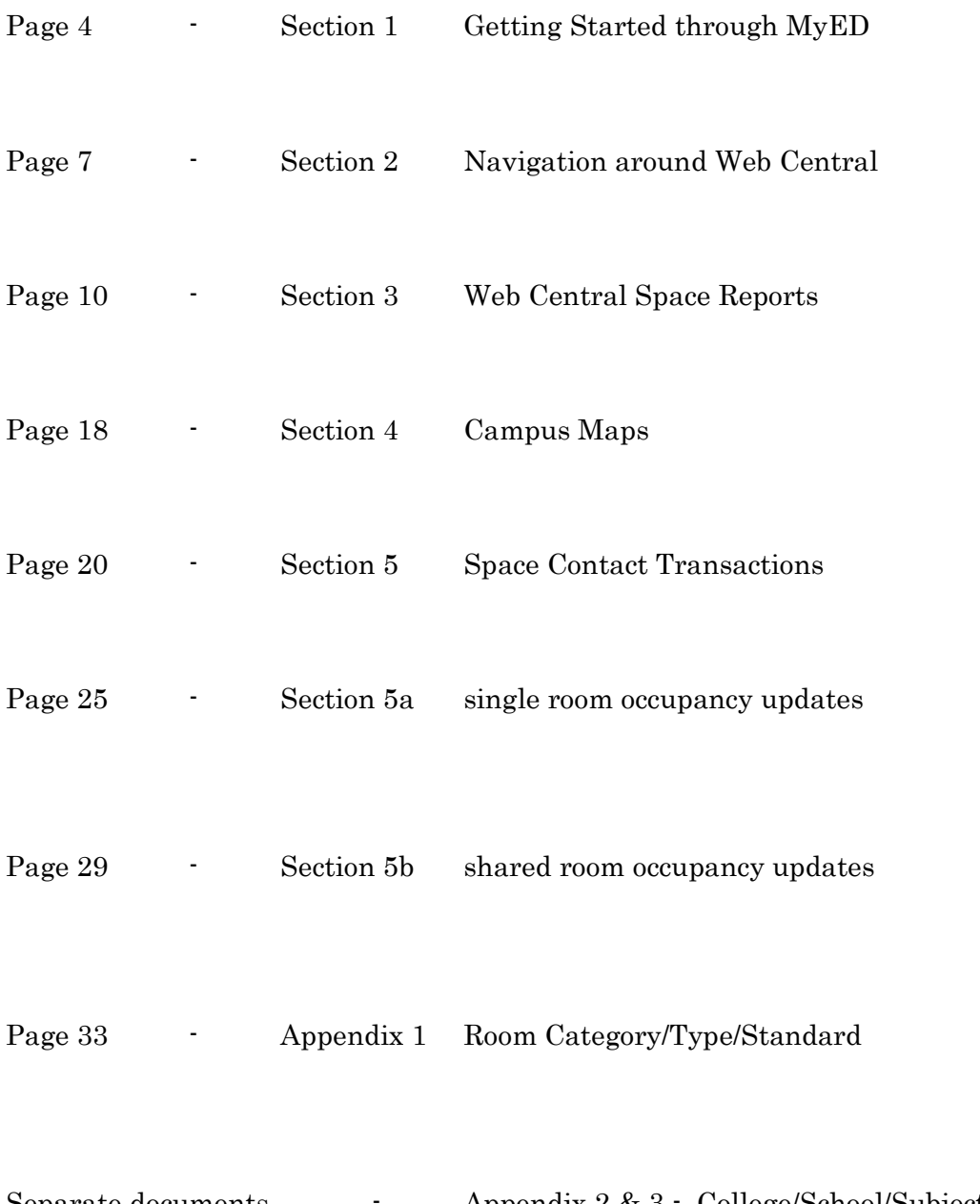

structure

Separate documents - Appendix 2 & 3 - College/School/Subject Area

#### Section 1 - Getting Started through MyED

Please note : - Web Central is supported by Mozilla Firefox, not Internet Explorer as there are incompatibility issues with I.E. 10.

On your desktop double click on Mozilla Firefox and copy and paste in the following web address:-

<https://www.myed.ed.ac.uk/>

This will take you into the EASE login page. It is advisable at this point to bookmark this page by selecting the drop down and the top right hand menu bar and clicking on Bookmark This Page.

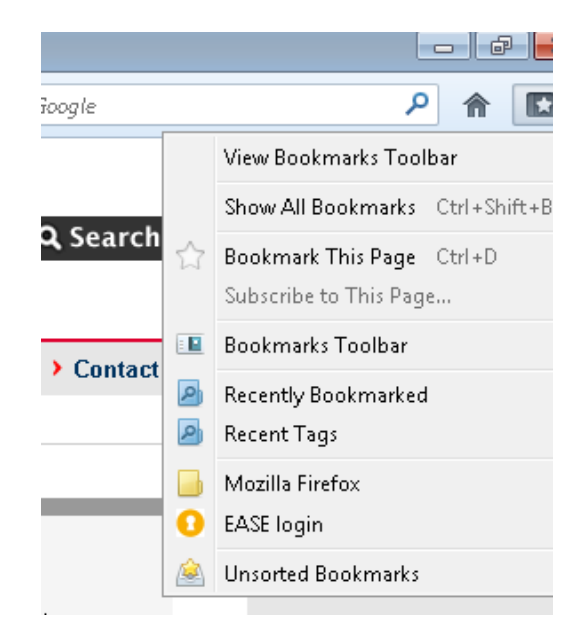

To access the Web Central system. You should see the following page on screen prompting you to enter you given EASE login id and password. . This password should not, under any circumstances, be divulged or used by anyone other than the specific person it was created for.

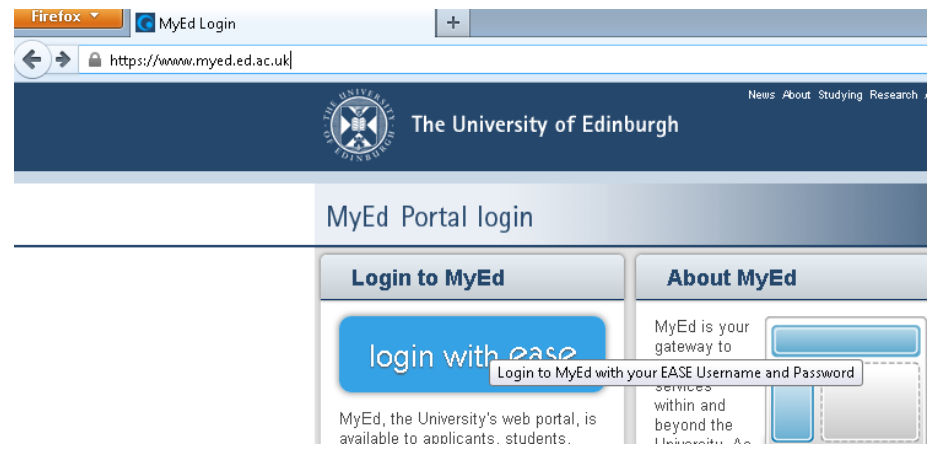

Once you are logged in, click on Add Channel from the top right menu tab

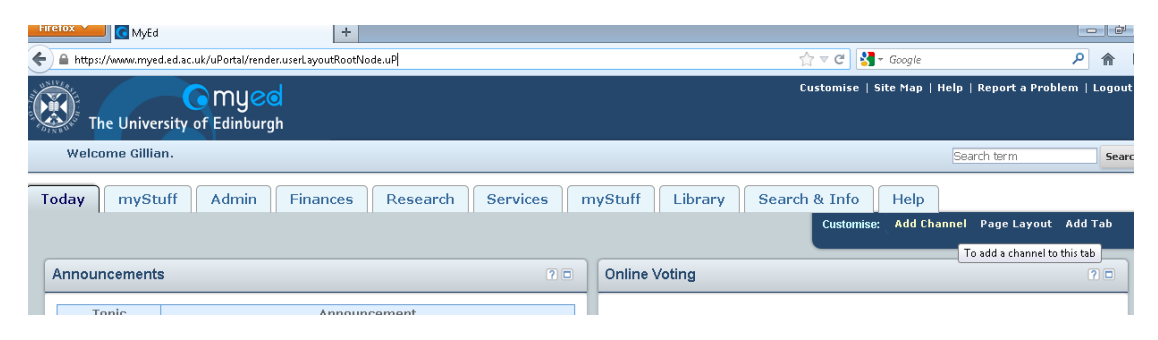

Then select Building & Rooms from the left hand column and Web Central from the right hand column, and then click on Add to my Page.

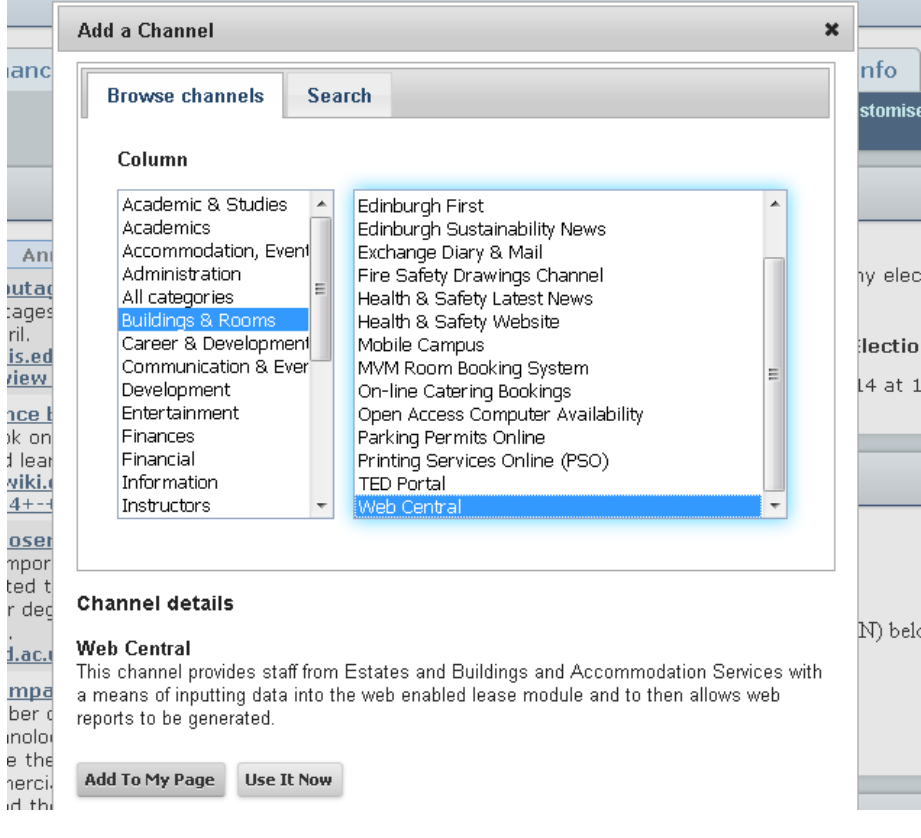

Then select **Web Central** from the appropriate tab under your MyED pages.

K:\EST\EB14\Shared\SpaceMgt\Policy Documents\WEB Central\Web Central User Guide.doc The University of Edinburgh Page 5 of 41

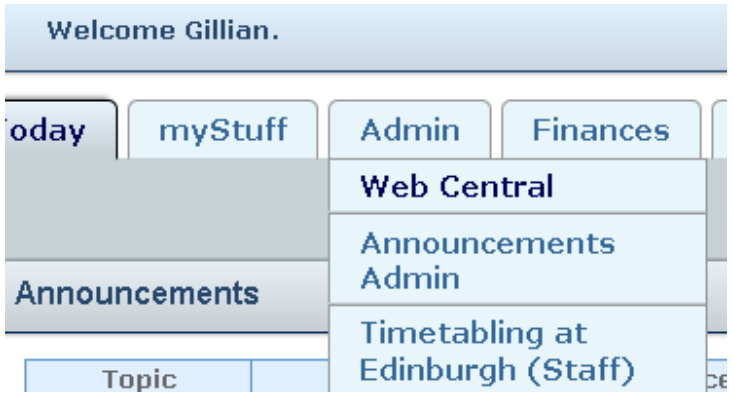

#### Click on **Launch Web Central**

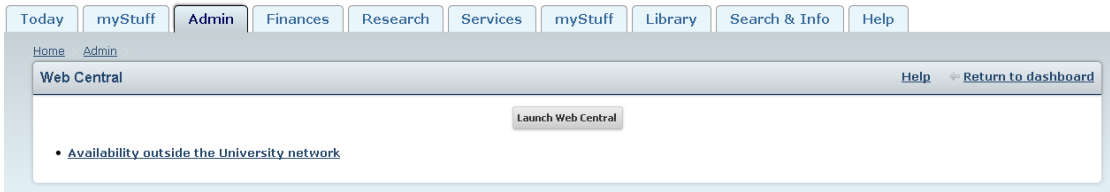

You should now have the Web Central home screen menu in front of you.

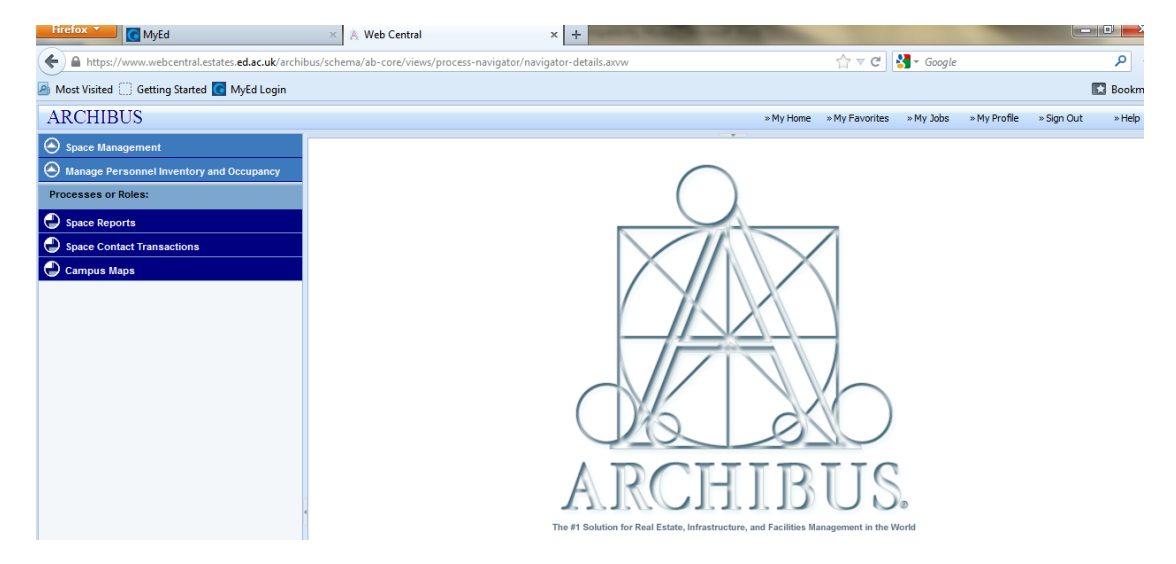

## Section 2 - Navigation around Web Central

#### Time Out Function

The time out function is currently around 1 hour for the Web Central system

#### Tabbed views

Please note the above report will appear on a separate tab from your Web Central View, so you can go back to the previous view by toggling between tabs.

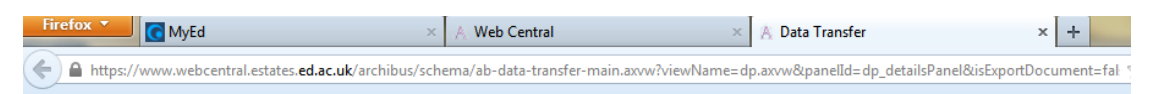

#### Minimize / Maximise Pane views

Once you are into the Web Central main page, please note that there are multiple pane views as you work through the various reports and the space reporting tools. To minimize the pane views, you will need to click on the appropriate 'dotted bar'

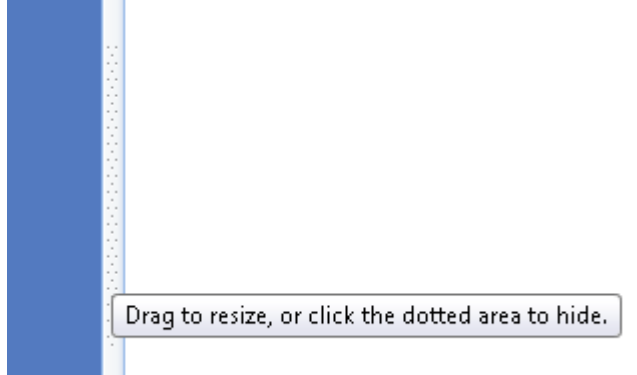

on the slim grey borders which

outline each view.

Along the top bar you will see the following icons:

To maximise the pane views you need to click on the 'arrow'

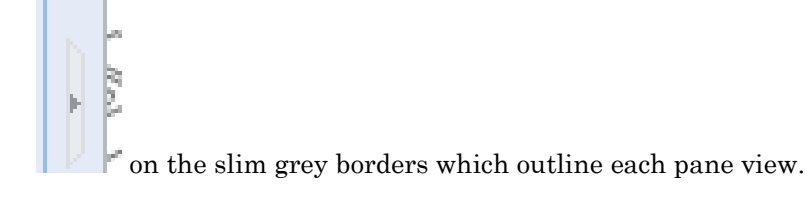

When you look along the main horizontal task bar

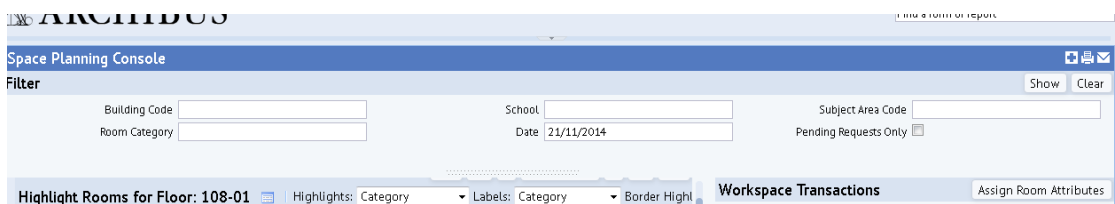

You will notice the following 3 icons to the right hand side:

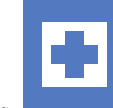

The first is a blue and white cross which denotes the **Add this to my Favourites.**

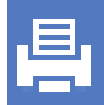

The second is a printer icon Once selected an options box will appear for you to format and print your detail out.

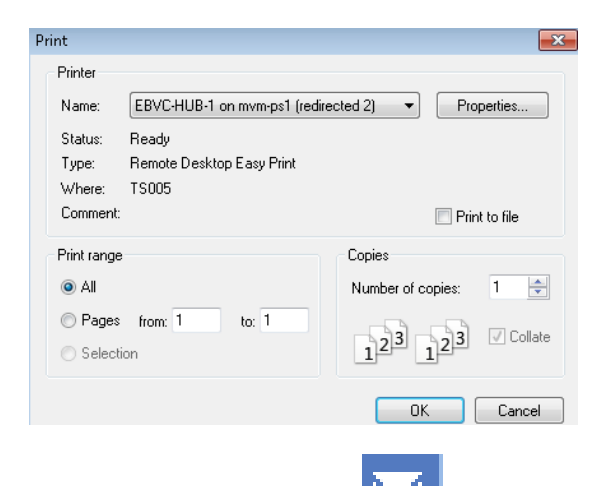

The third icon is the mail sign Once selected an options box willopen for you to enter your details and send the email and content.

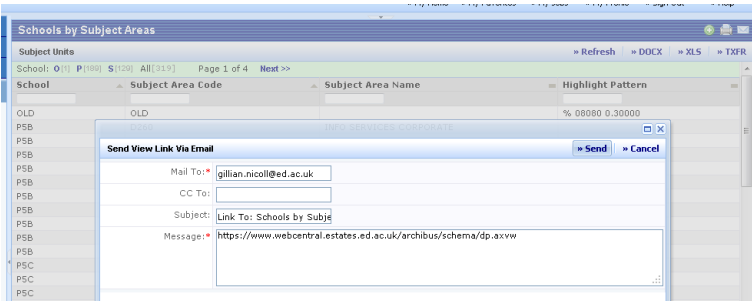

The following message will appear, select **OK**

MAILTO:gillian.nicoll@ed.ac.uk?subject=Link%20To%3A%20Schools%20by%20Subject%20Areas&body=https%3A%2F %2Fwww.webcentral.estates.ed.ac.uk%2Farchibus%2Fschema%2Fdp.axwv

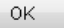

Then select **Continue** to the encrypted message

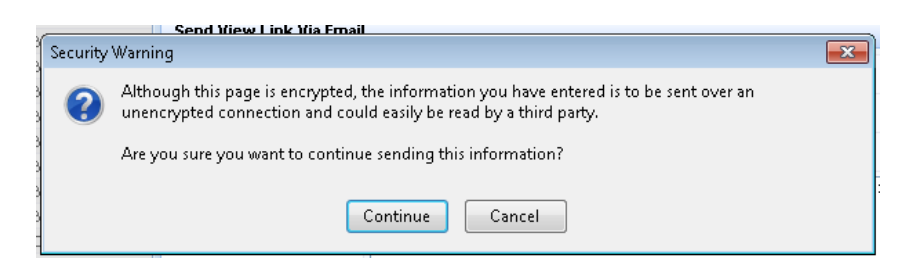

And add your appropriate message to the outlook window that appears and then **Send** the email when completed.

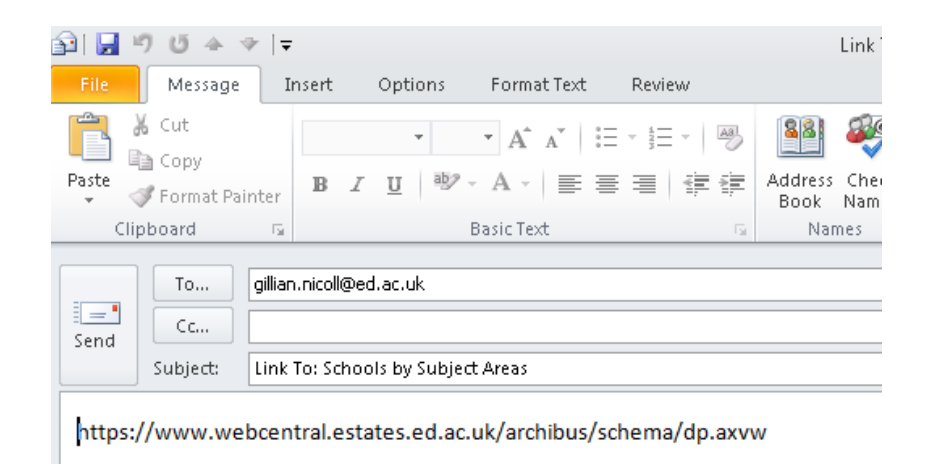

The recipient can then open the email and click on the link to view the data.

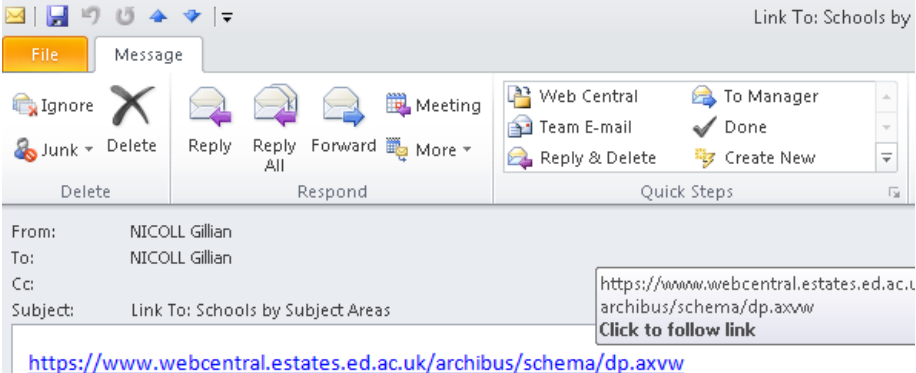

Again when you look at the main task bar, you will see the following selection boxes.

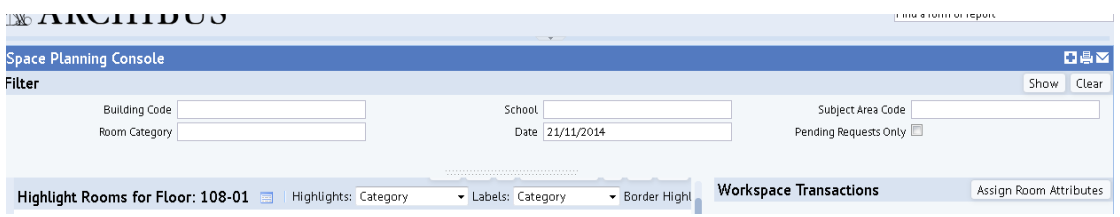

You can filter by either typing in the Building code/School code or Subject Area code or selecting from the drop down button Select Value

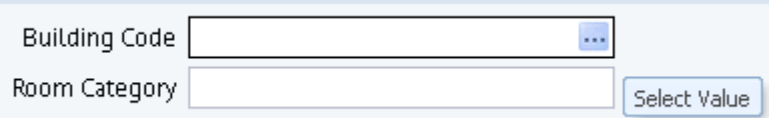

And typing or selecting a building code/name from the view shown below.

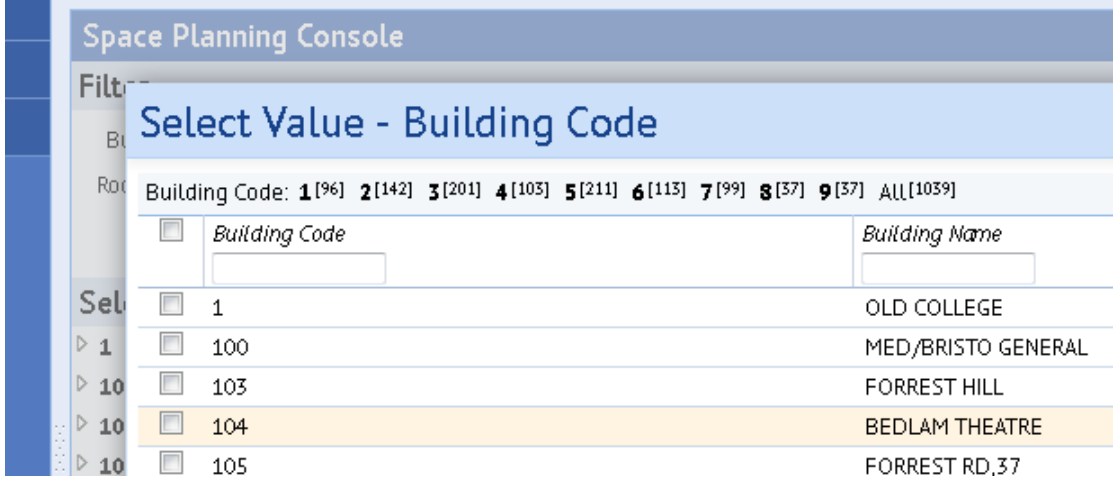

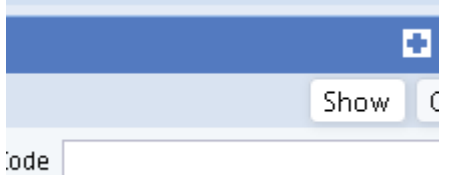

once you select a building by either ticking the box to التلبية the left of the building code or you type the code into the legend box, you then have to click on the Show button to display the building code, and then drill down to floorplan level.

In the same way if you type in the wrong building code into the legend box, or want to change it, simply select the Clear button to remove the data.

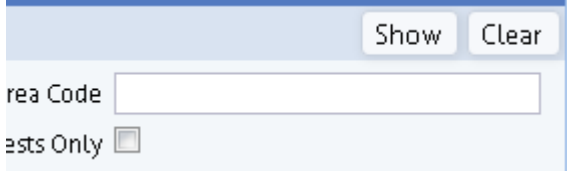

And finally on the top task bar, if you want to maximise the drawing layout view, click on the Maximise button located alongside the Highlights legend box.

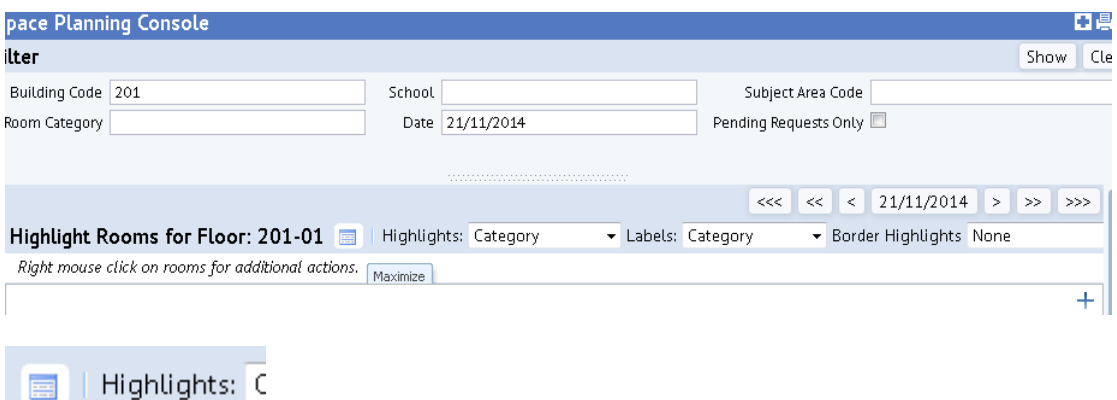

To minimise the view, once finished, click on the minimise button again located alongside the Highlights legend box.

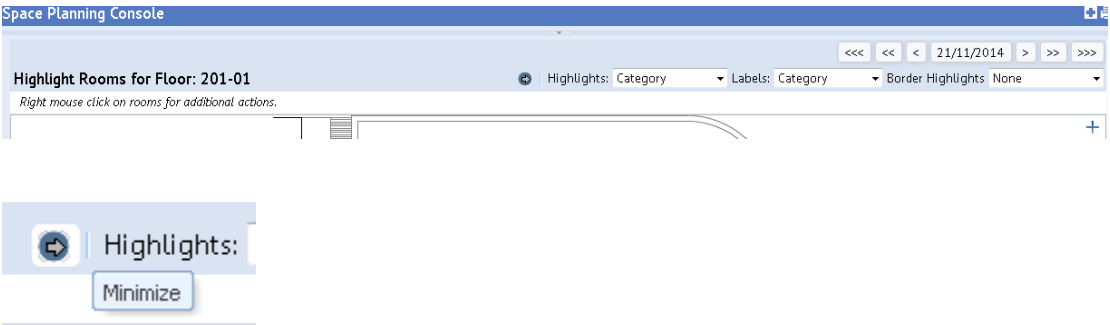

When you open a drawing view under your Space transactions window, there are the following icons displayed vertically to the right hand side of the drawing.

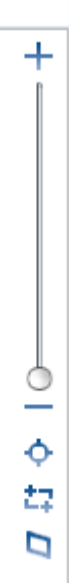

the first being the zoom in and out function, by clicking on the button and sliding up and down the vertical bar until the view is the desired scale.

ð ÷ Zoom Extents

4

zoom extents icon. If you zoom in, you can restore the full view drawing layout by clicking on this button.

## Ź2 Zoom Window

zoom window icon. If you click on this icon, then click and drag a box right to left round the area on your drawing to zoom into.

# D

Isometric

Isometric icon. If you click on this icon, the drawing view them changes to a flat angled layout to give you a different viewpoint of the floor area to that drawing.

i.e.

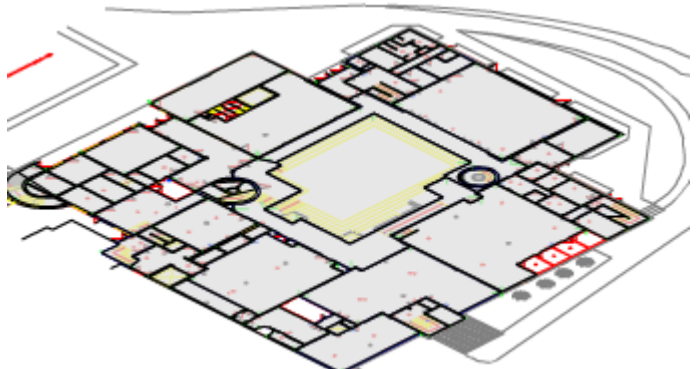

Some people find these drawing

views help to understand the layout and the scale of the floor layout. Once finished, simply click on the isometric icon again to restore the default plan view.

## Section 3 - Web Central Space Reports

On screen you should see the following menu to the left hand side. This gives you further sub headings from which to select your drill down options. These headings include from the top level down;

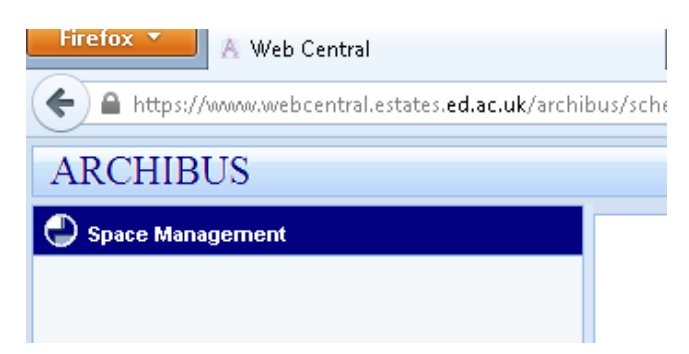

Click on Space Management to get the following sub-menus

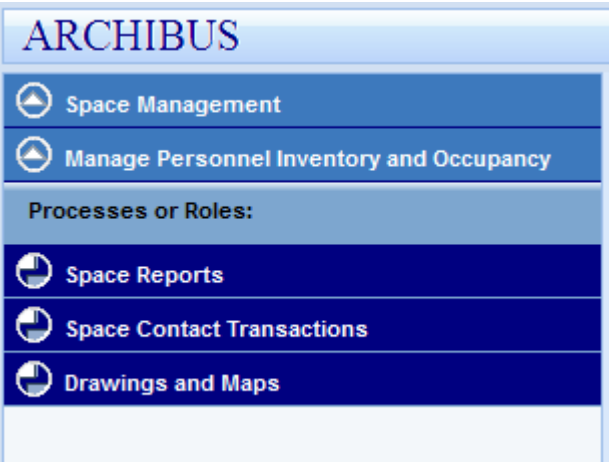

Then click on Space Reports to get the following option of 6 reports.

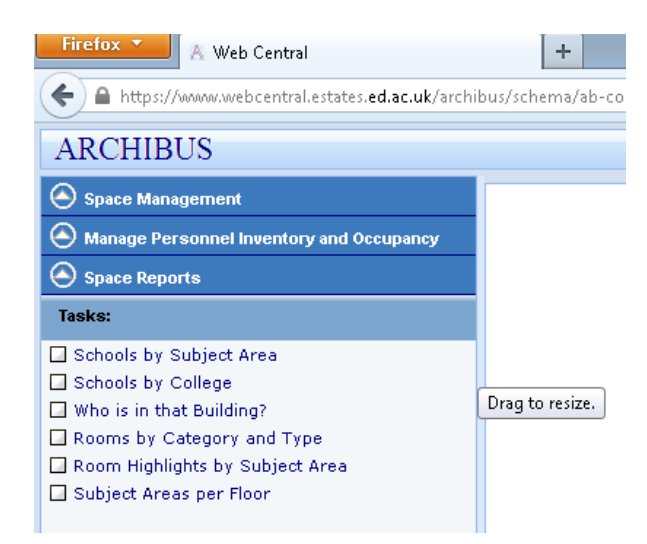

#### Select the report; Schools by Subject Areas

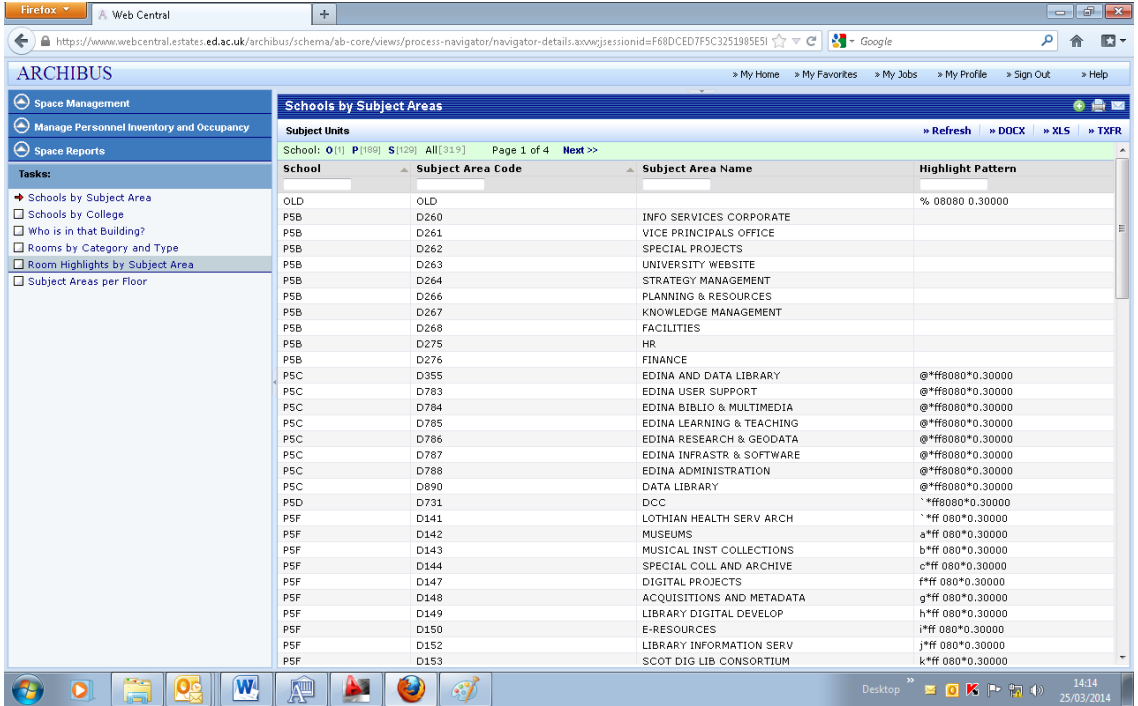

The above report shows the School/Subject Area code hierarchy. You can restrict this report to a single school and/or subject area unit by typing the appropriate code into the legend boxes at the top menu view and selecting **Refresh**

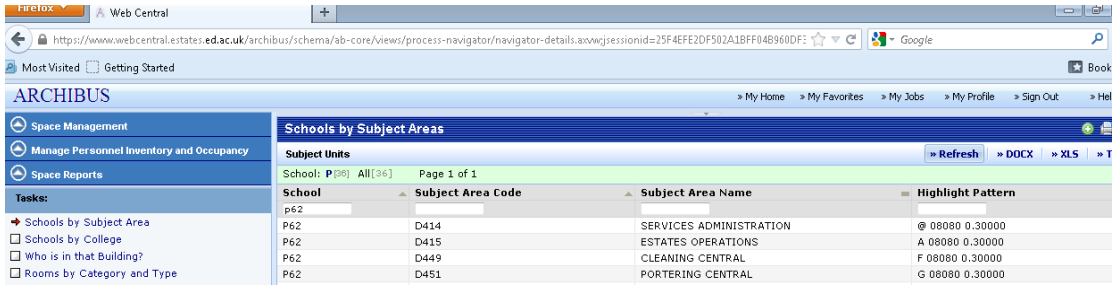

You can then export the data view by selecting one of the following 3 options from the right hand side top menu under **DOCX** / **XLS** or **TXFR.**

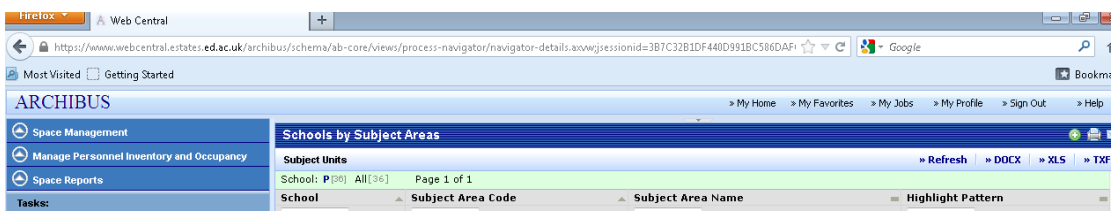

If you select either **DOCX** or **XLS** you will get the following option to open or save the file.

#### Select **Save File**

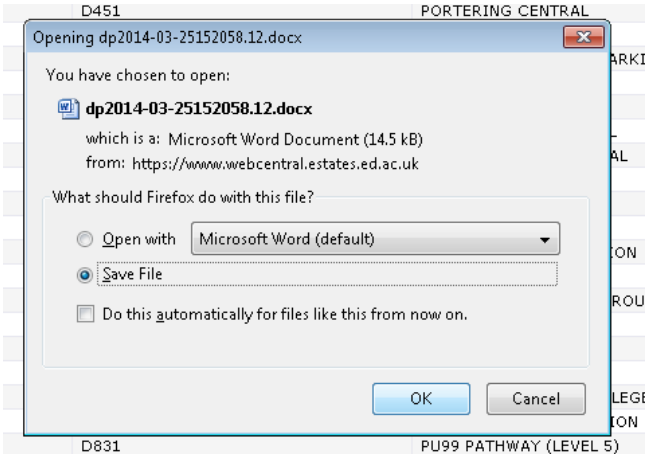

Click on **OK** and then open the file from the **Downloads** box to view the report.

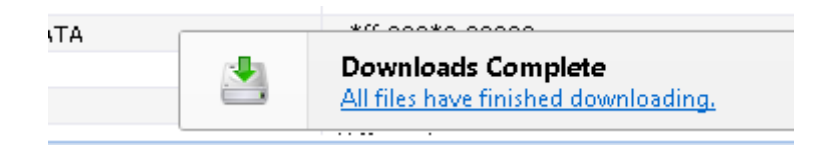

View of the **XLS** document which you can then **Save As** and file in the appropriate drive/folder.

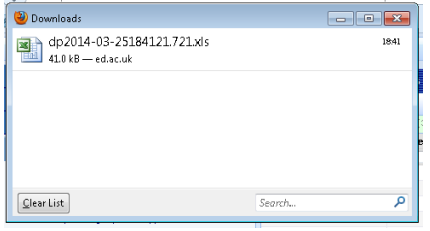

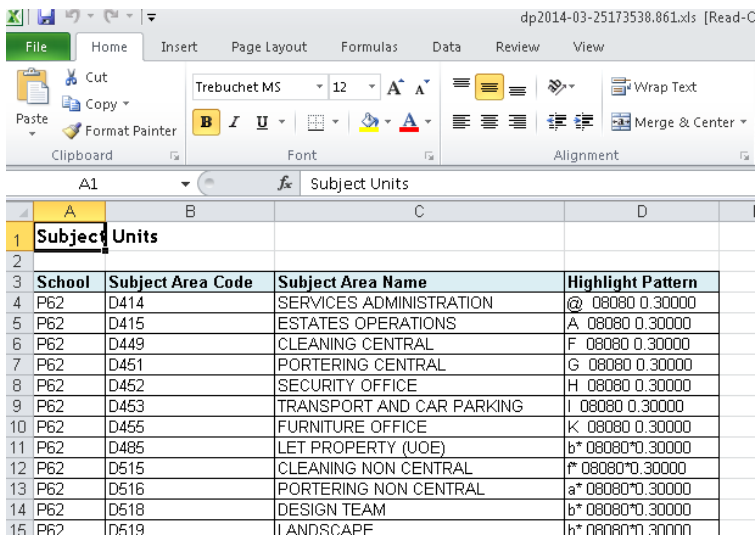

View of the DOCX document which you can then **Save As** and file in the appropriate drive/folder.

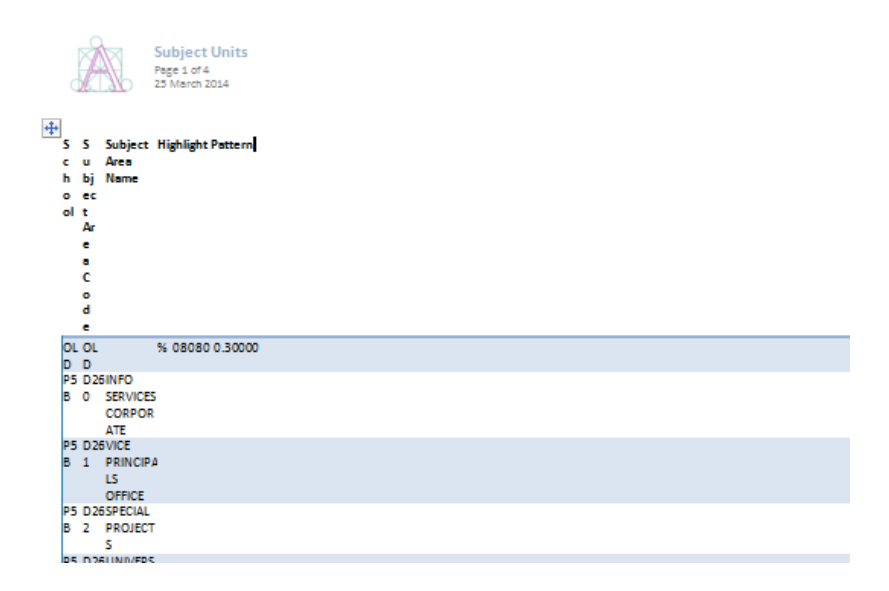

Selecting **TXFR** you give you the following option to either **Transfer in**, **Transfer out** or **Compare.** select **Transfer out**, and then select **Continue.**

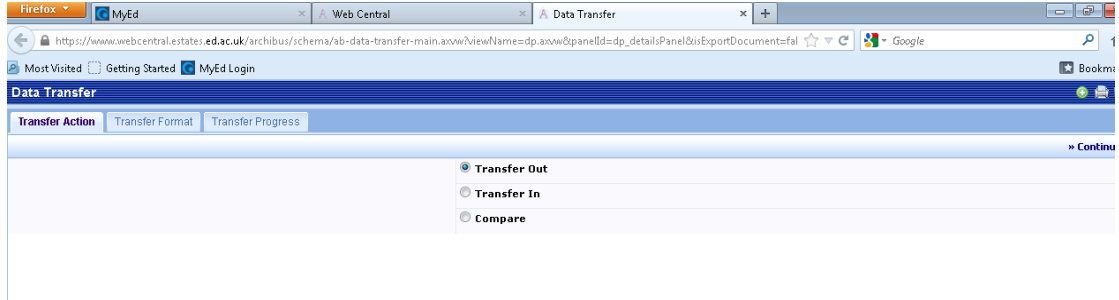

#### Select **XLS – Excel XML** and select **Begin Transfer**

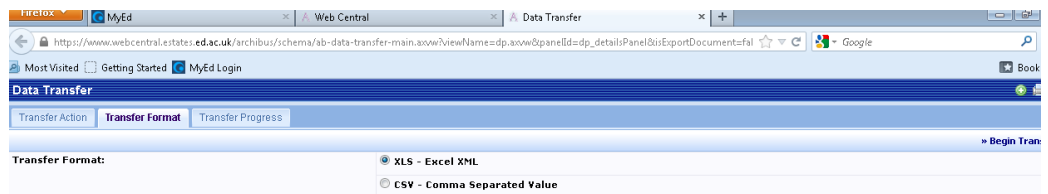

At this stage you have the otpions of **Stop Transfer** and/or **start over**. Once the download is 100% complete, you can then open the **dp.xls** document under the *Link will be enabled when job finishes*.

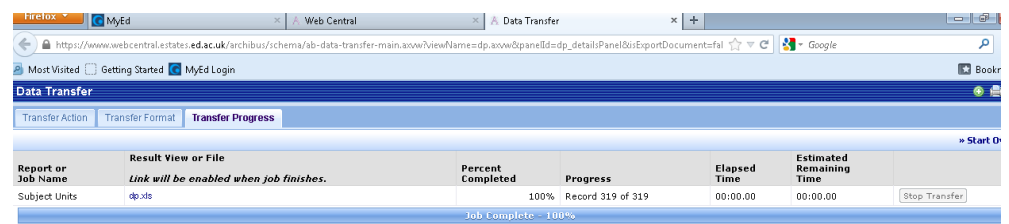

Again select **Save File** and click **OK**

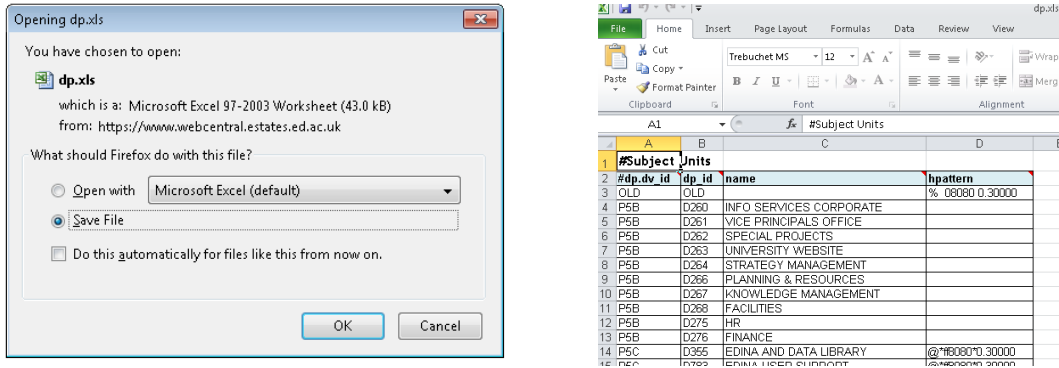

Then select **Save As** once the **XLS** document is open and file it to the appropriate place.

Under all of the reports there are 3 icons above the Document Format text. Which are lsited under Section 1 – Navigation.

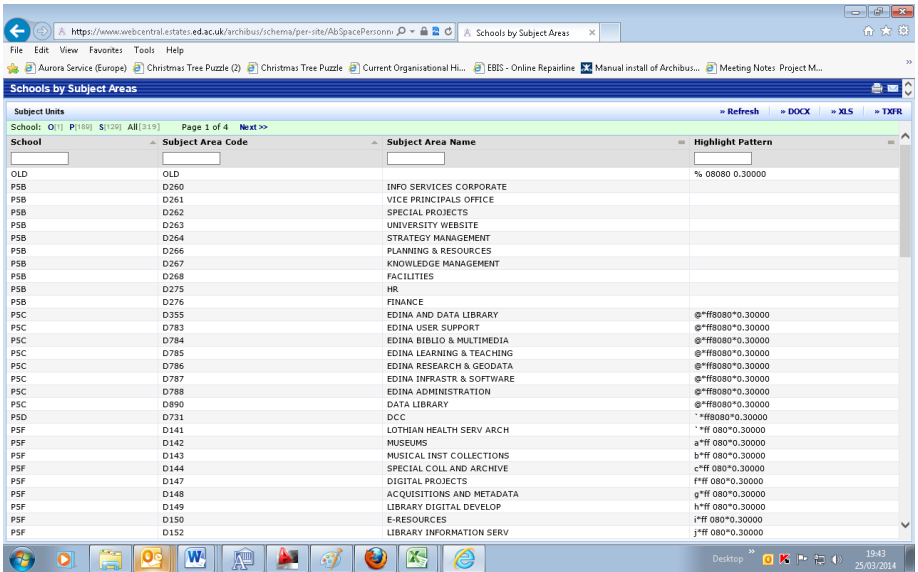

#### Schools by College Report

Under the Schools by College report it shows the College / School hierarchy and can be restricted and data exported under the same processes as listed above for the Schools by Subject Area

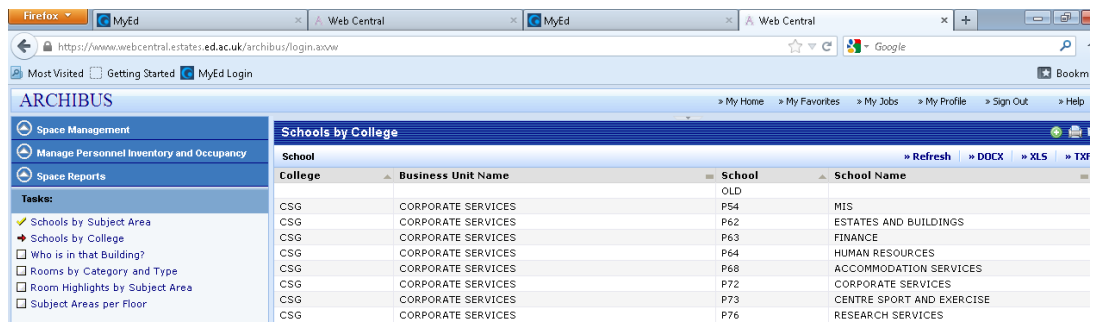

## Who is in that Building? report

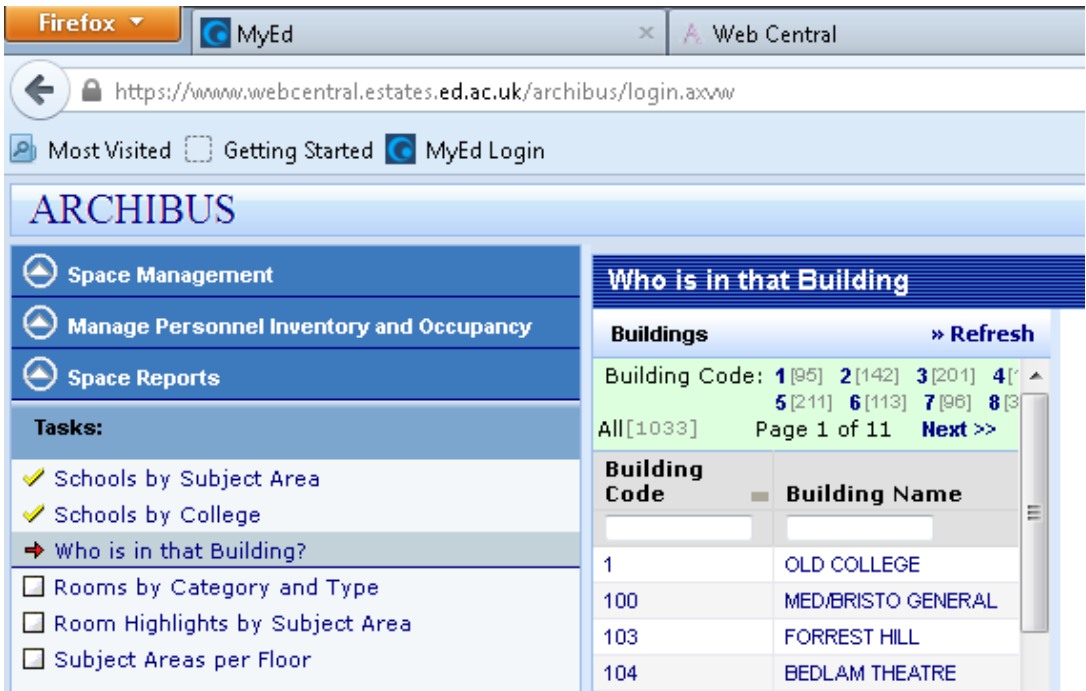

Type in the appropriate building code into the legend box shown and then select Refresh

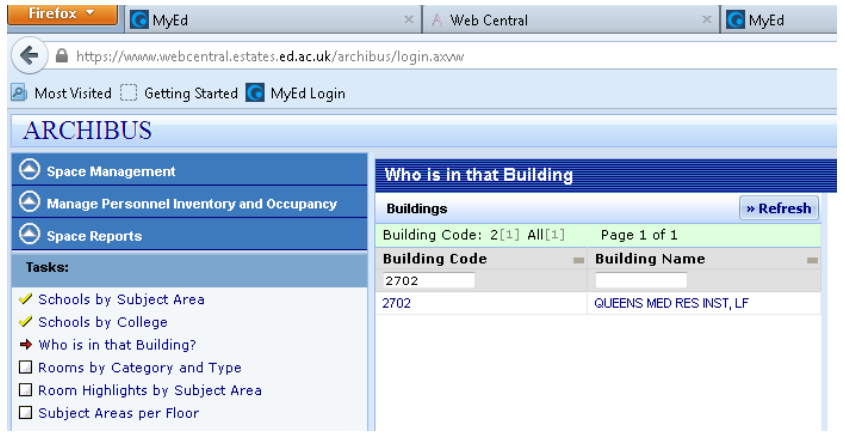

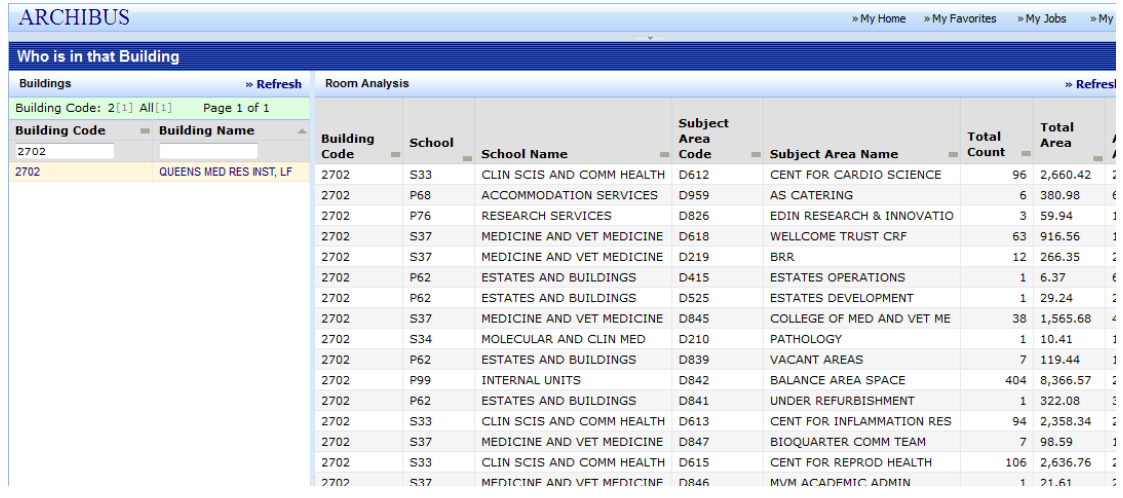

Please note the above report will appear on a separate tab from your Web Central View, so you can go back to the previous view by toggling between tabs.

#### Rooms by Category and Type report

Gives you the summary of the (m2) allocation under Assignable / Non-assignable for the estate

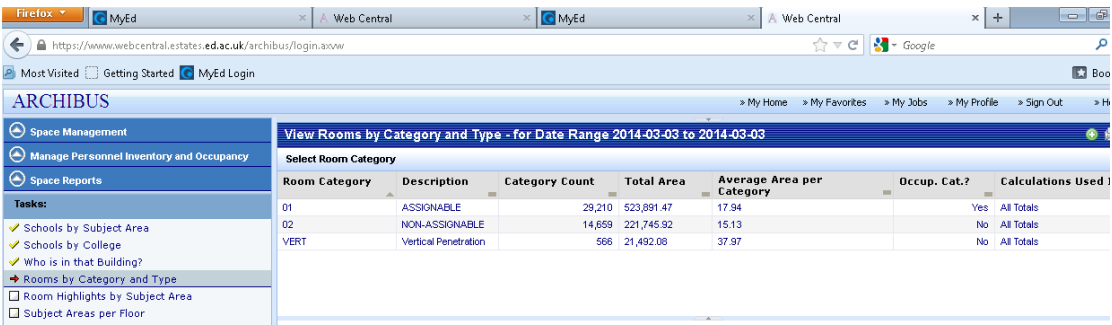

#### Room Highlight by Department

Gives you a list and coloured block floor plan of all rooms / buildings under a selected Subject Area Unit.

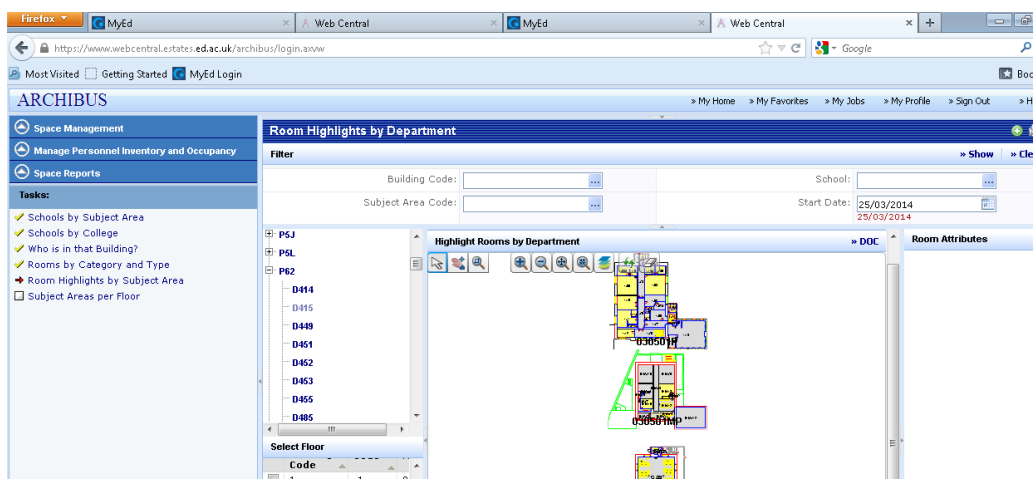

#### Subject Areas per floor (to be renamed Subject Area Occupancy)

Click on Subject Areas per floor

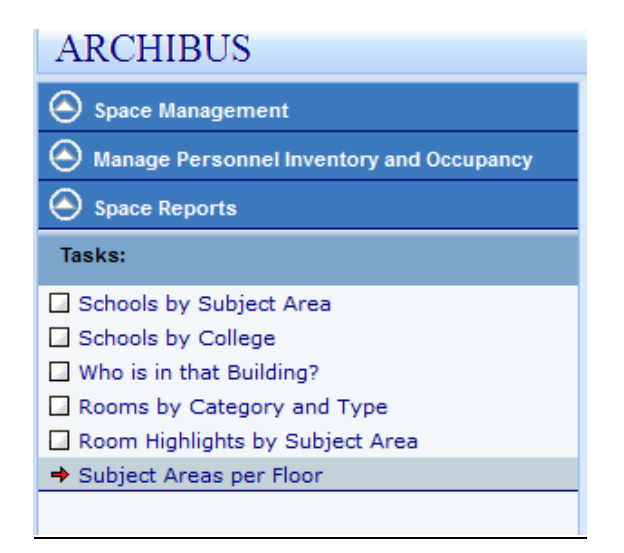

Select a School from the list view

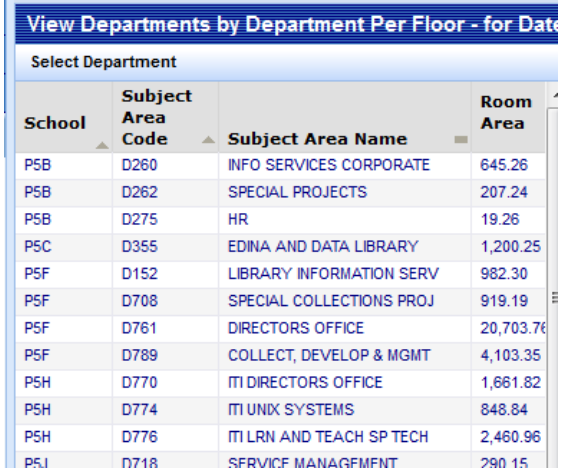

The following right hand view shows room area by floor (m2) for under the **TOTAL** column the codes

UOE-201—1 denotes the site UOE, the Building code 201 and the floor code -1 (basement level) etc.

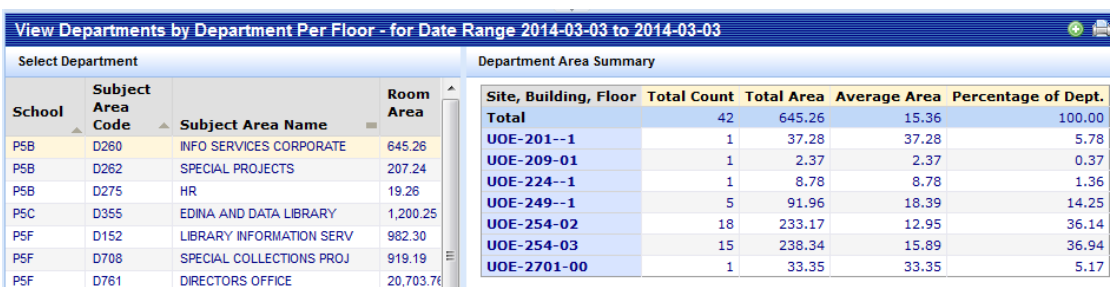

## Section 4 - Campus Maps

Select Campus Maps from the left hand side menu

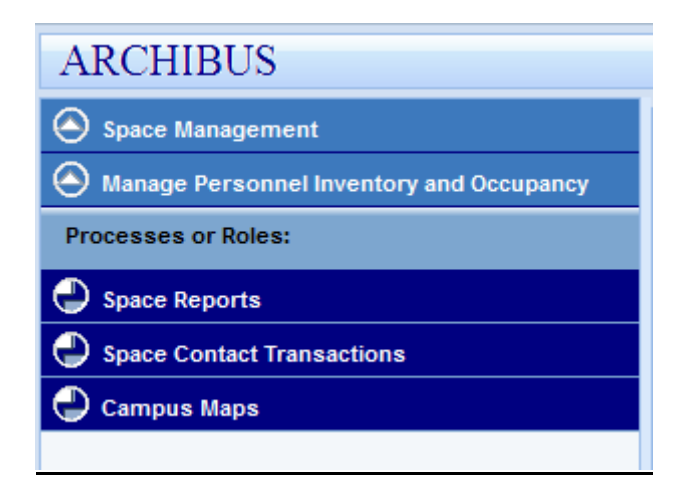

The following list of individual campus maps appear

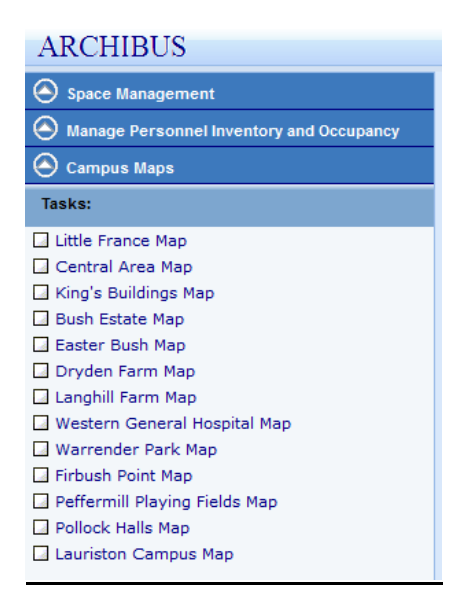

#### Select a map and view the PDF version

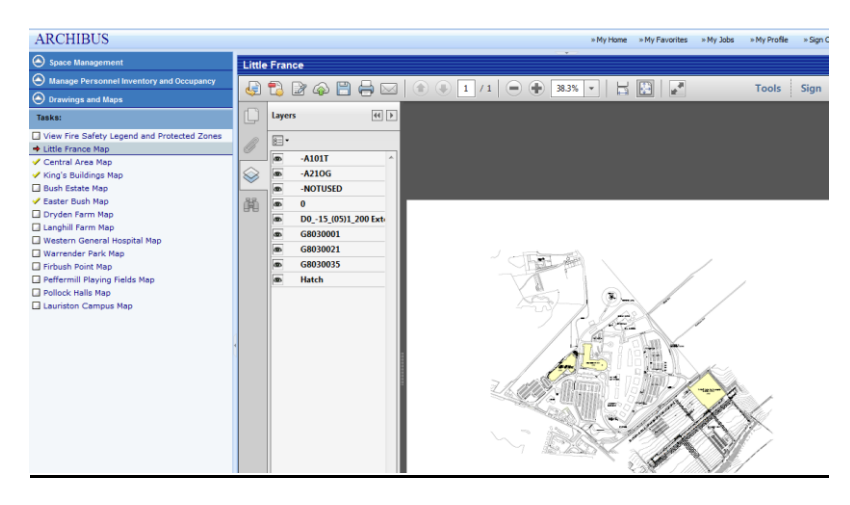

You will see a PDF menu bar along the top of your map view. This is the usual PDF tools available, so

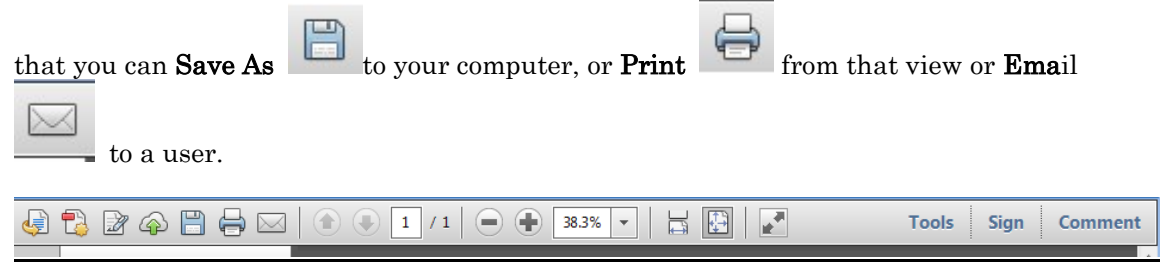

### Section 5 - Space Contact Transactions (Space Planning Console)

This is the area of Web Central where you will report the changes to the room occupancy for single and shared spaces.

#### Select Space Management, then Space Contact transactions to pull up the Space Planning Console option

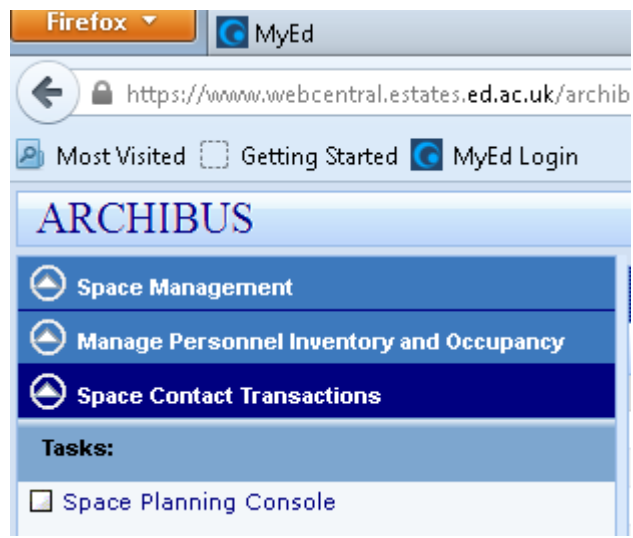

Click on Space Planning Console in the left hand menu. You will see 4 different panes in your multi view on your screen.

#### Filter / Select Floor / Highlight Rooms and Workspace Transactions

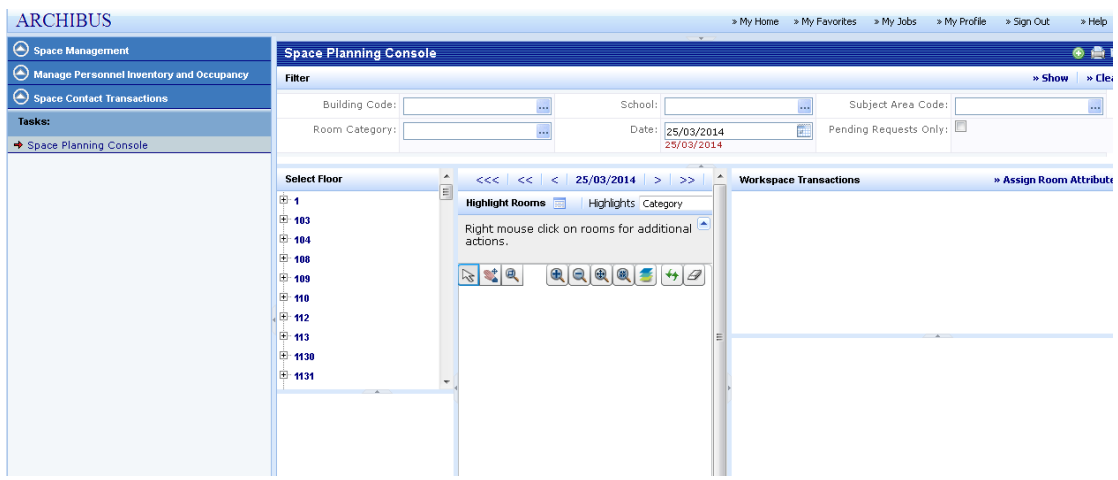

You can select a building / floor to update by 2 methods.

1 - under the Filter Pane you can type in the Building code i.e. 601, 2702 etc. or you can select from the drop down list by clicking on the greyed block to the right of the Building Code legend box.

You can then either type in the code to the **Building code** legend box and click on **Show** 

 $\ast$  Show on the top right of the task bar; if you want to change or amend your selection, then select **Clear**  $\bullet$  **Clear** from the task bar

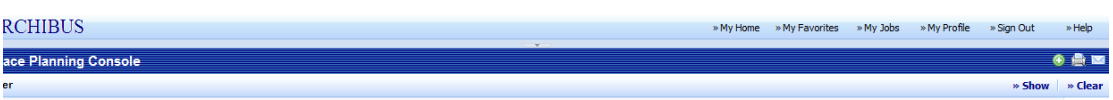

Or select from the list displayed under the Select a Department view. The list only displays so many building codes per page, so to toggle the list to the coding you need, select a number sequence from the green task bar shown. I.e. for bldg. code 113 you would select 1[95], for bldg code 234 you would select 2[142] and so on.

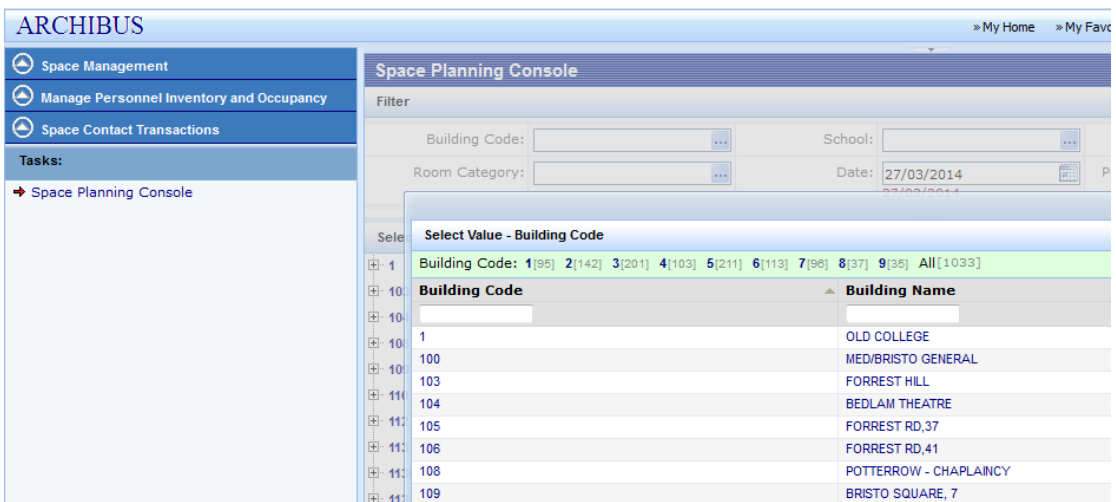

Once you have selected a Building code, the Select floor view will display the floor plans for that building

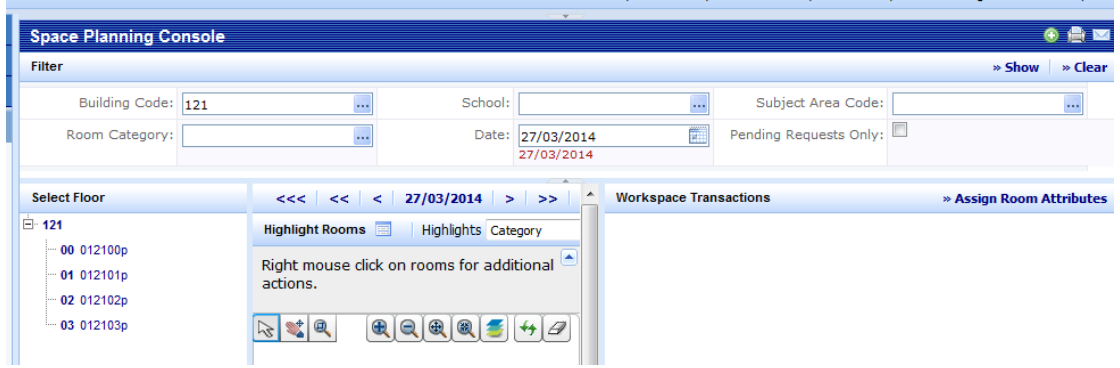

Click on a floor plan from the list and the plan will display under the Highlight Rooms for Floor view

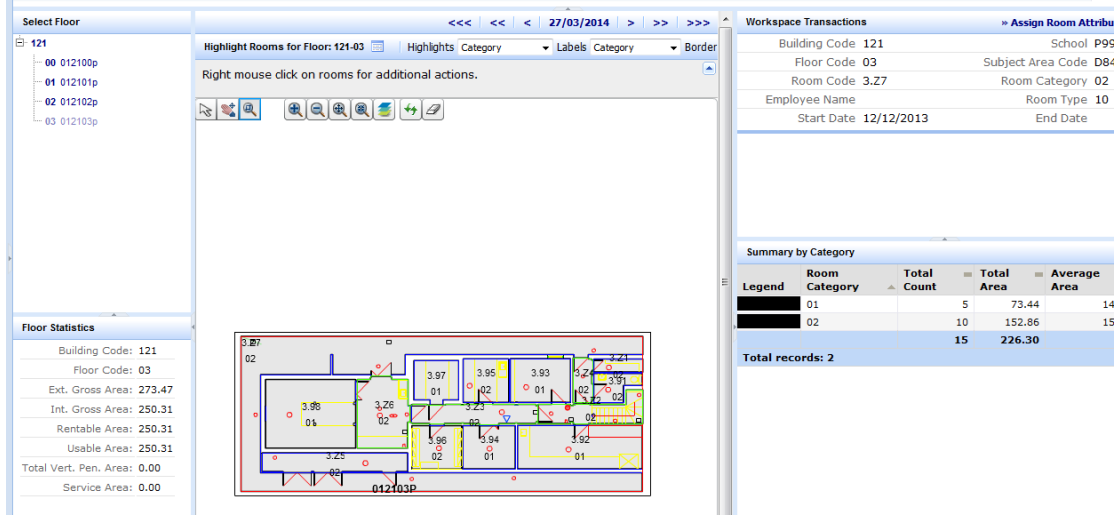

The view now shows multiple panes.

The bottom left pane view, displays the m2 area values for the Floor Statistics.

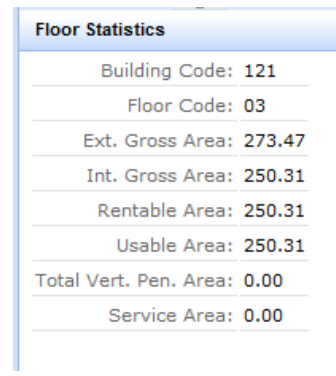

The bottom right pane view displays the Summary by Category: 01 denotes departmental space and 02 denotes the non-assignable rooms such as plant rooms, WC's, corridors, stairs etc for that floor.

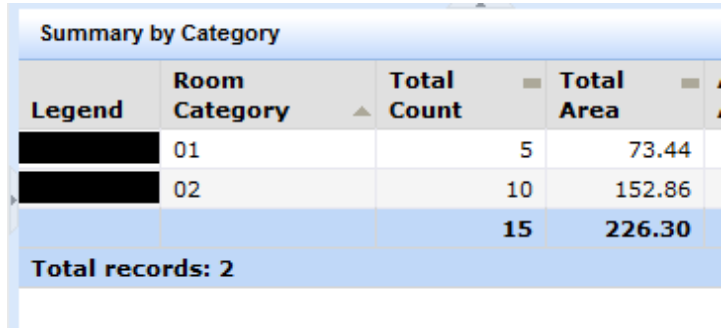

The top right pane view displays the Workspace Transactions detail for individual rooms

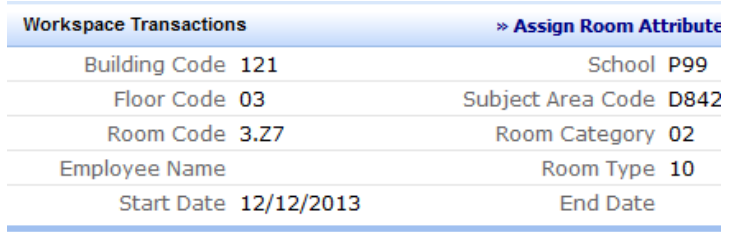

The main pane view displays the plans and allows you to update the room detail.

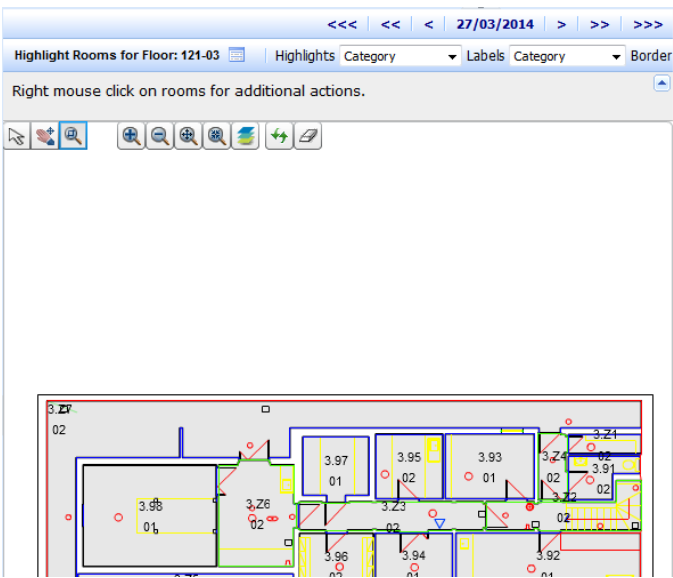

There are a range of icons along the top of the floor plan view, which are as follows.

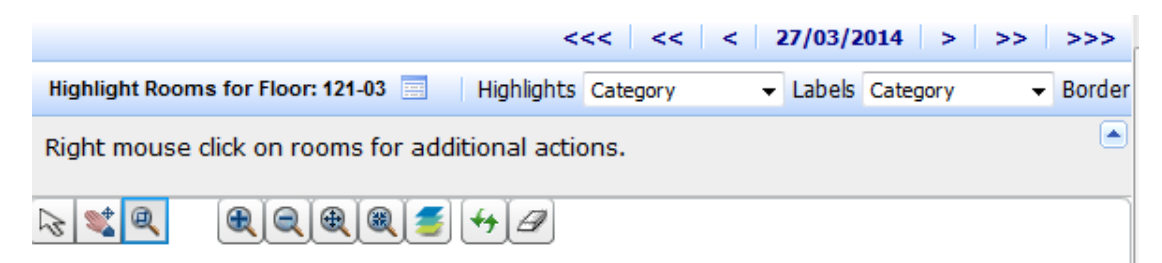

Date range – Web Central also has a means to go back or forward on space trading i.e. you can go back to March 2013 and see the occupancy for individual rooms, as opposed to present day.

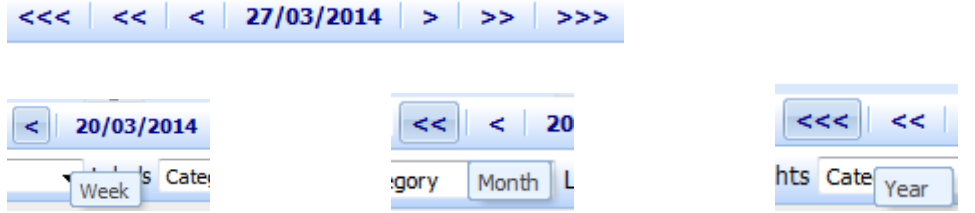

K:\EST\EB14\Shared\SpaceMgt\Policy Documents\WEB Central\Web Central User Guide.doc The University of Edinburgh Page 26 of 41

One arrow back or forward denotes a week, two arrows back or forward denotes a month and three arrows denotes a year.

Below this task bar are the

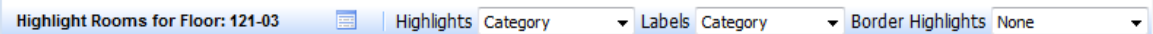

All 3 of these legend boxes have drop down menus to allow you to view colour block plan layouts denoting these options.

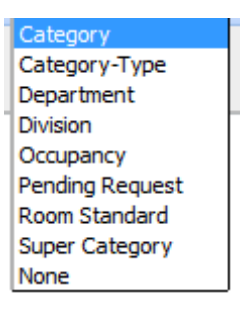

I.e. if you select the Department for all 3 boxes (Highlight / Labels / Border Highlights) the drawing view is as follows;

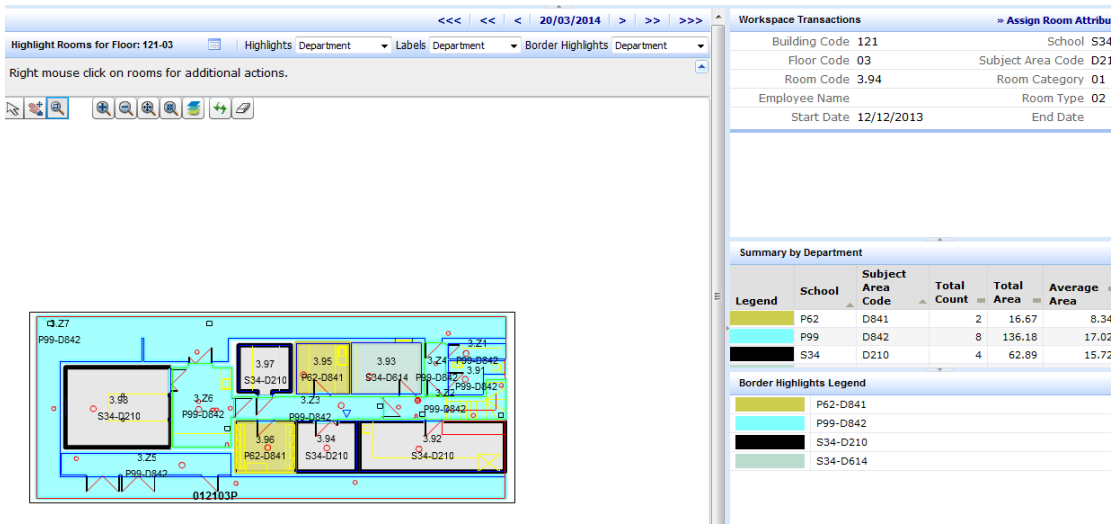

Below this is the drawing navigation tools already covered under section 1, page 3.

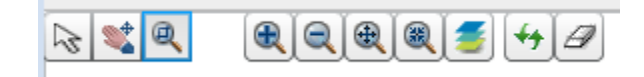

## Section 5A – updating the Room data for single occupancy

If you hover over any of the individual rooms, you see the detail for that room appear in Workspace Transactions summary view to the right of the main plan view.

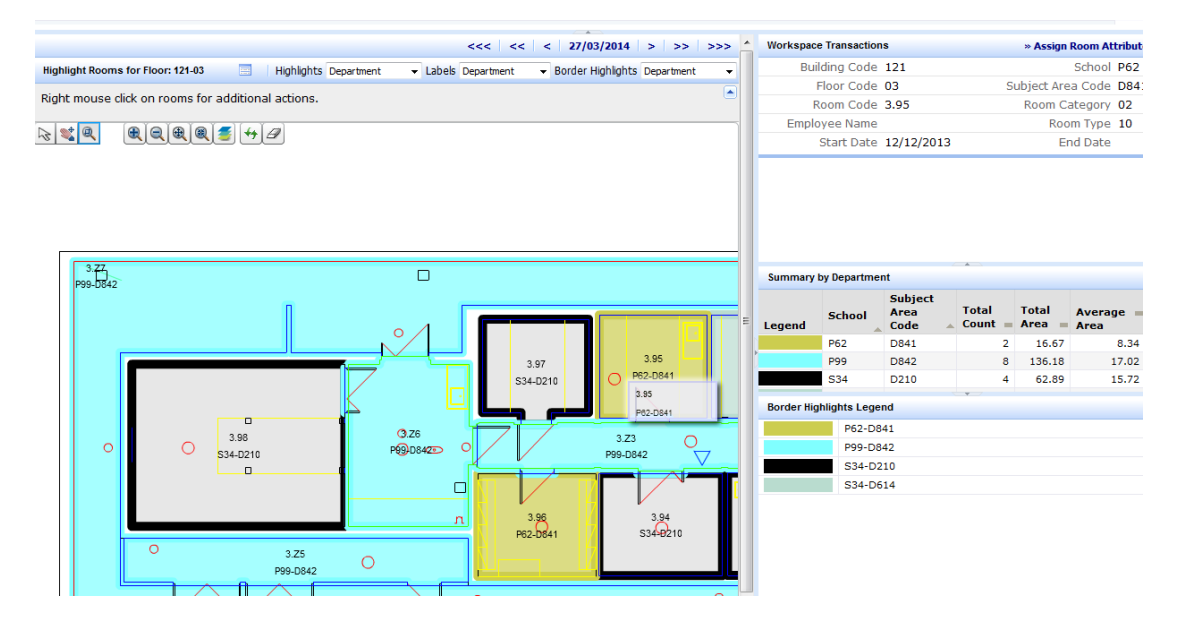

To change the space allocation for School and Subject Area, hover over the room you need to update, and right click to bring up the following pop-up menu.

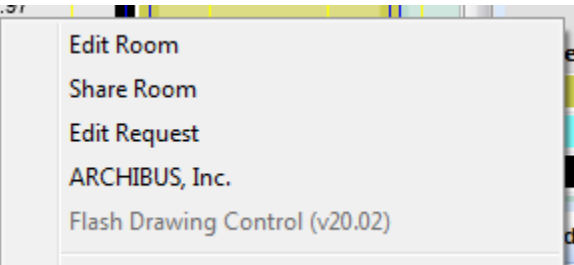

Click on Edit Room to open the Define Locations view for update

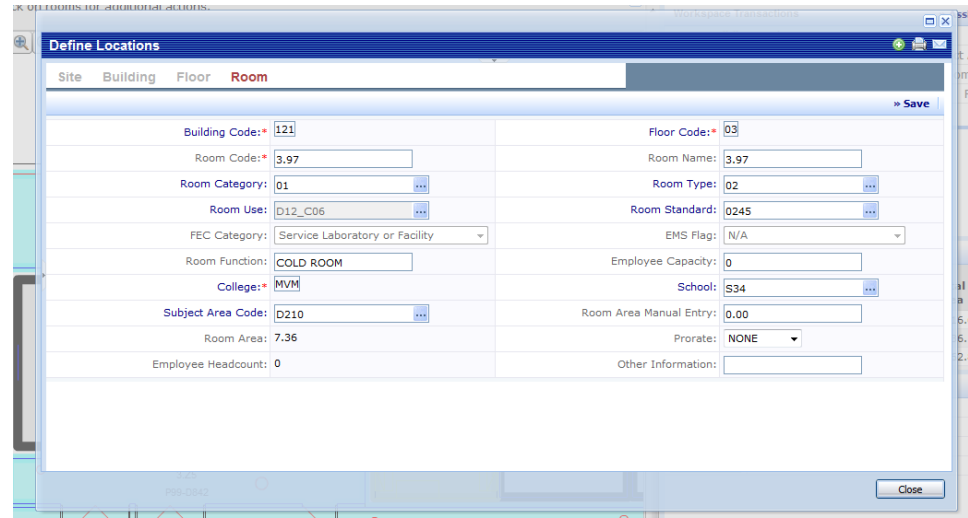

K:\EST\EB14\Shared\SpaceMgt\Policy Documents\WEB Central\Web Central User Guide.doc The University of Edinburgh Page 28 of 41

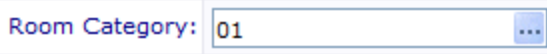

If you select the drop down list from the  $\cdots$  Room Category icon you then select whether the room is assignable to a department or non-assignable.

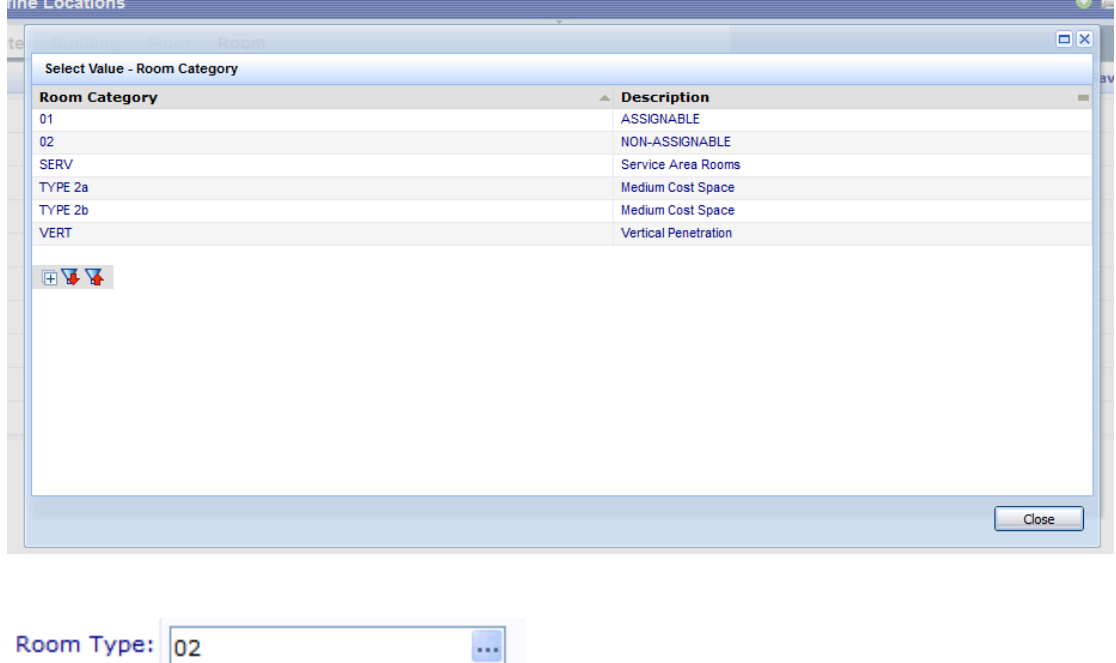

Click in the Room Type legend box and then select the drop down list from the  $\cdots$  Room Type icon. You can then pick the appropriate **Room Type** from the options list.

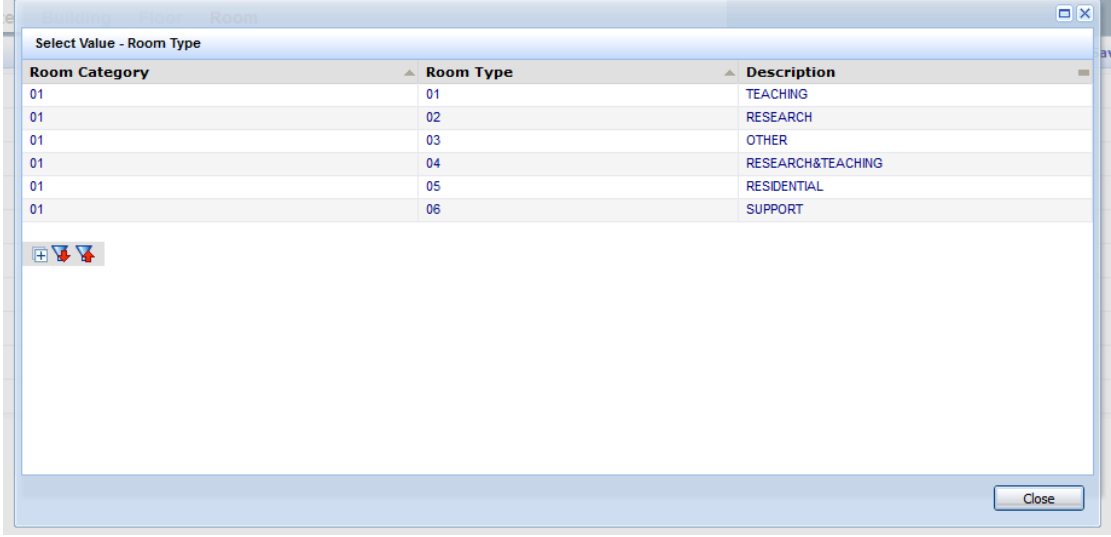

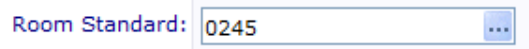

Again you can then either select the drop down list **Room Standard** to change the room use, or leave it as is, if the Room Standard is to remain the same.

I

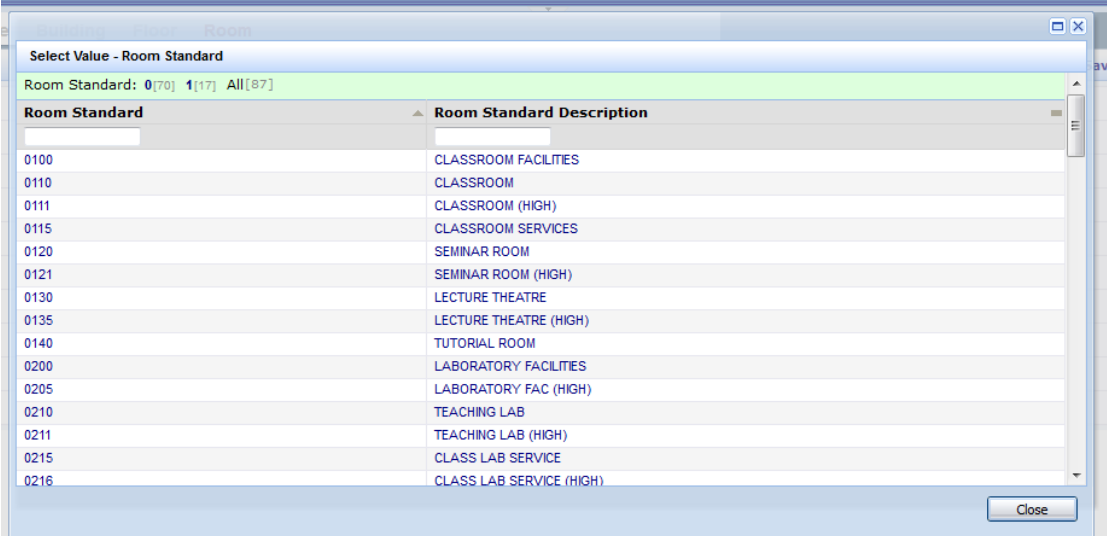

For updating the School/Subject area allocation,

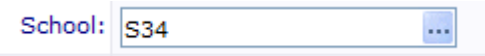

Clear the current School code from the legend box and then select the  $\cdots$  School from the drop down list

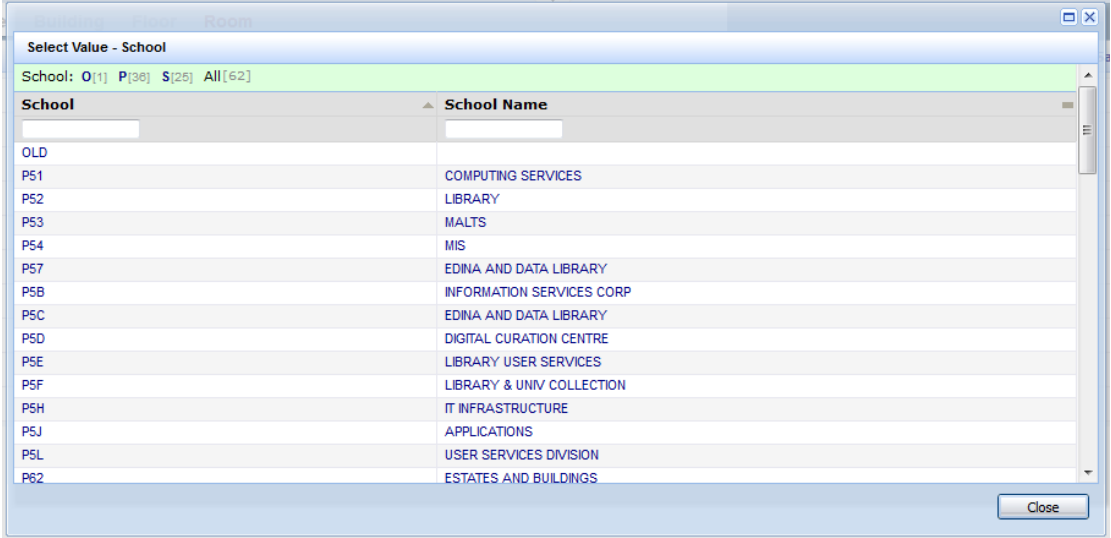

The same routine is repeated for the Subject Area code selection.

Subject Area Code: D210  $\cdots$  If you also think the room area m2 does not look accurate, then you have the following field which allows you to put the correct floor area should you have that information available. (if you do not, but suspect the floor area does not look correct, then contact [Space.management@ed.ac.uk](mailto:Space.management@ed.ac.uk) and we will come out and survey the appropriate areas.

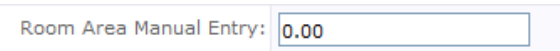

The **Other Information** field allows you to type in additional information to assist with the room udpates.

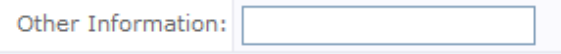

When you are finished making the updates to that room, click on  $*$  Save under Define Locations to save and close that view.

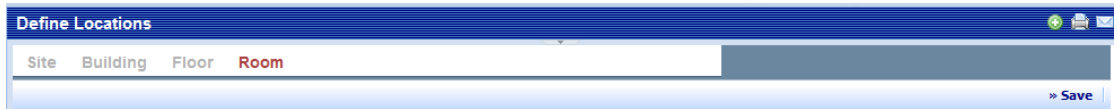

You will repeat the above routine under Section 5A for all rooms requiring changes.

At that point, you can either continue updating another floor plan, or sign out of that session of Web Central.

#### The changes made on Web Central automatically update our live database, at which point we would ask you to send us an email to denote the bldg. / floor you have updated.

If you do not remember to email, then we will be able to check the changes you have submitted through our weekly gatekeeping process: however an initial email from yourselves; will speed up any issues that may arise at that time, rather than dealing with them retrospectively.

## Section 5B – updating the Room data for shared occupancy

Hover over and right click on the appropriate room to update, and click on Share Room

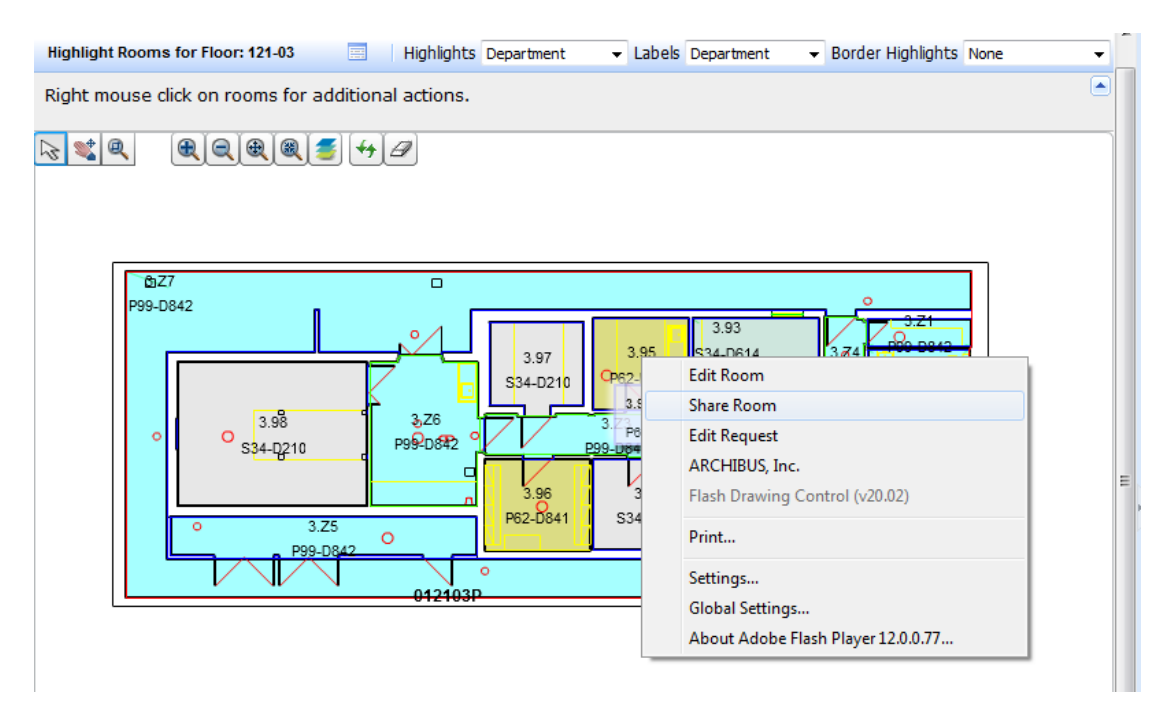

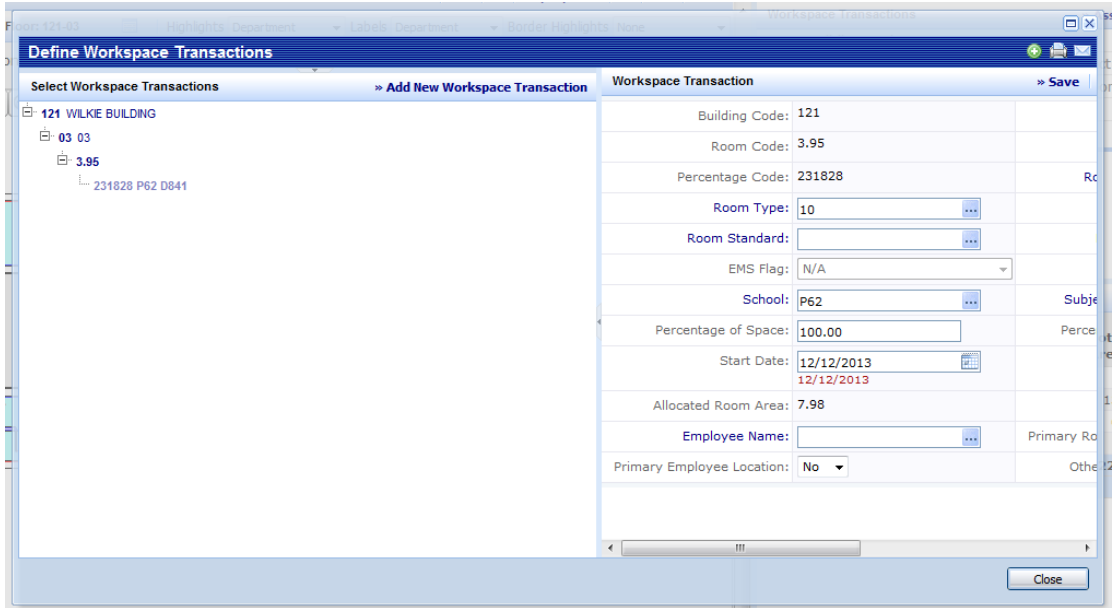

You will need to maximise the **Define Workspace Transactions** window by clicking on the usual Windows icon  $\Box$  in the top right hand corner of the window.

You should now be able to view 2 panes, to the left the **Select Workspace Transactions** and the right hand pane displays the Workspace Transaction details.

Under this view you'll notice the last line of detail shows a random 6 digit code alongside the School code P62 (this is Estates & Buildings) and D841 (Under Refurbishment). Which is attributed to this space.

**Define Workspace Transactions** Select Workspace Transactions » Add Net E-121 WILKIE BUILDING ⊟் 03 03 <sup>்.</sup> 3.95 -231828 P62 D841

To update the single occupancy space to shared, firstly select » Add New Workspace Transaction from the Select Workspace Transactions taskbar.

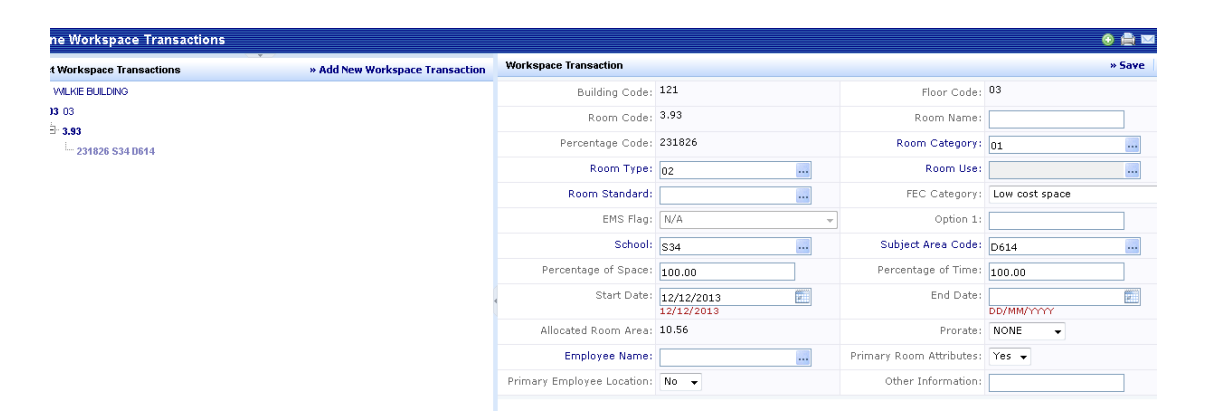

Then select the drop down menu from Primary Room Attributes and set to No

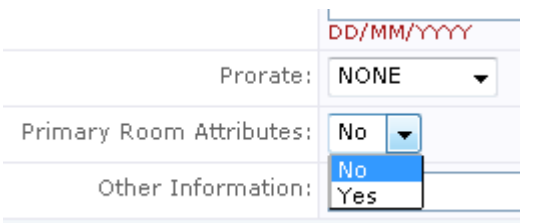

You can then update the following to split this example of space into 2 school allocations.

Clear the legend box and set the Room Category to 01-Assignable

Room Category: 02 ...

Clear the legend box and set the Room Type to 02-Research

Room Type: 10 ...

Clear the legend box and set the Room Standard to 0305

Room Standard: 0350 ш.

Clear the legend box and set the School to S34

School: P62

Clear the legend box and set the Subject Area Code to D210

Subject Area Code: D841

And percentage of space changed from 100 to 50% for half share.

Percentage of Space: 100.00

Percentage of time denotes how much time spent in this shared area of the space.

...

...

Percentage of Time: 100.00

And then click on  $\ast$  **Save** and the following message will appear.

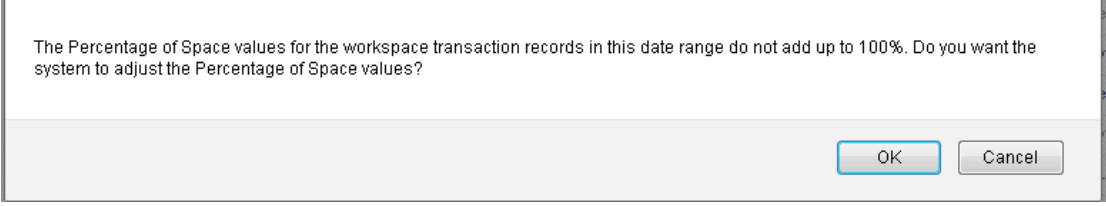

Click on OK and the following updated Workspace Transactions view will show the additional School / Subject Area Code

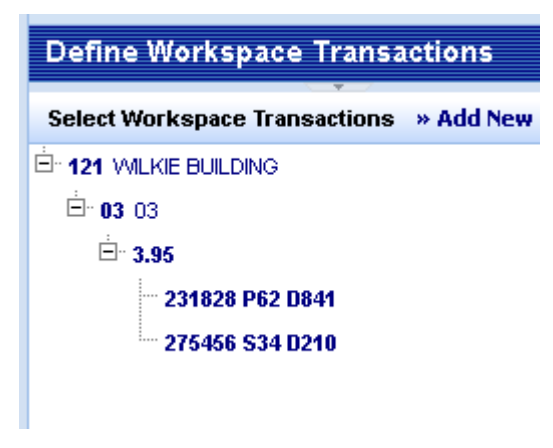

Once you have completed these updates, and saved them, you can close this view by

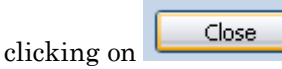

Again, the changes made on Web Central automatically update our live database, at which point we would ask you to send us an email to denote the bldg. / floor you have updated.

If you do not remember to email, then we will be able to check the changes you have submitted through our weekly gatekeeping process: however an initial email from yourselves; will speed up any issues that may arise at that time, rather than dealing with them retrospectively.

## APPENDIX 1

#### ROOM CATEGORY

Space in the University is either assignable to Subject areas or non assignable. Nonassignable space typically includes circulation areas, toilets etc. The code for each category within this database is shown below.

01 ASSIGNABLE

02 NON-ASSIGNABLE

#### ROOM TYPE

Room Type describes the type of function that takes place in rooms that are assignable. A description of each type of function is given below.

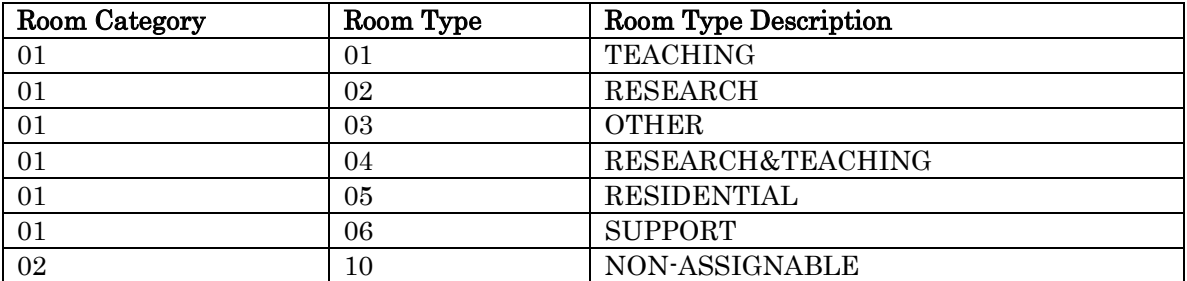

#### ROOM STANDARD

All rooms in the University estate are further classified by usage identified by a standard description. If further classification is required on the Room Standard for Lab Space please contact the Space Manager.

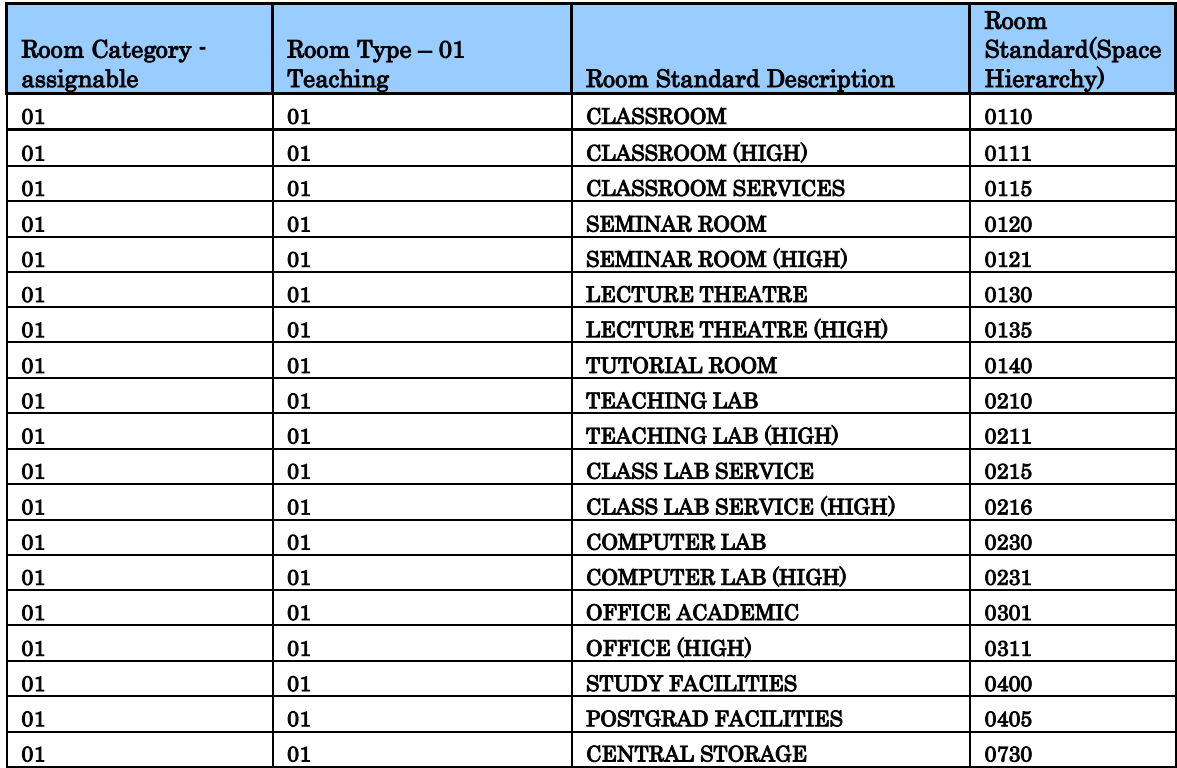

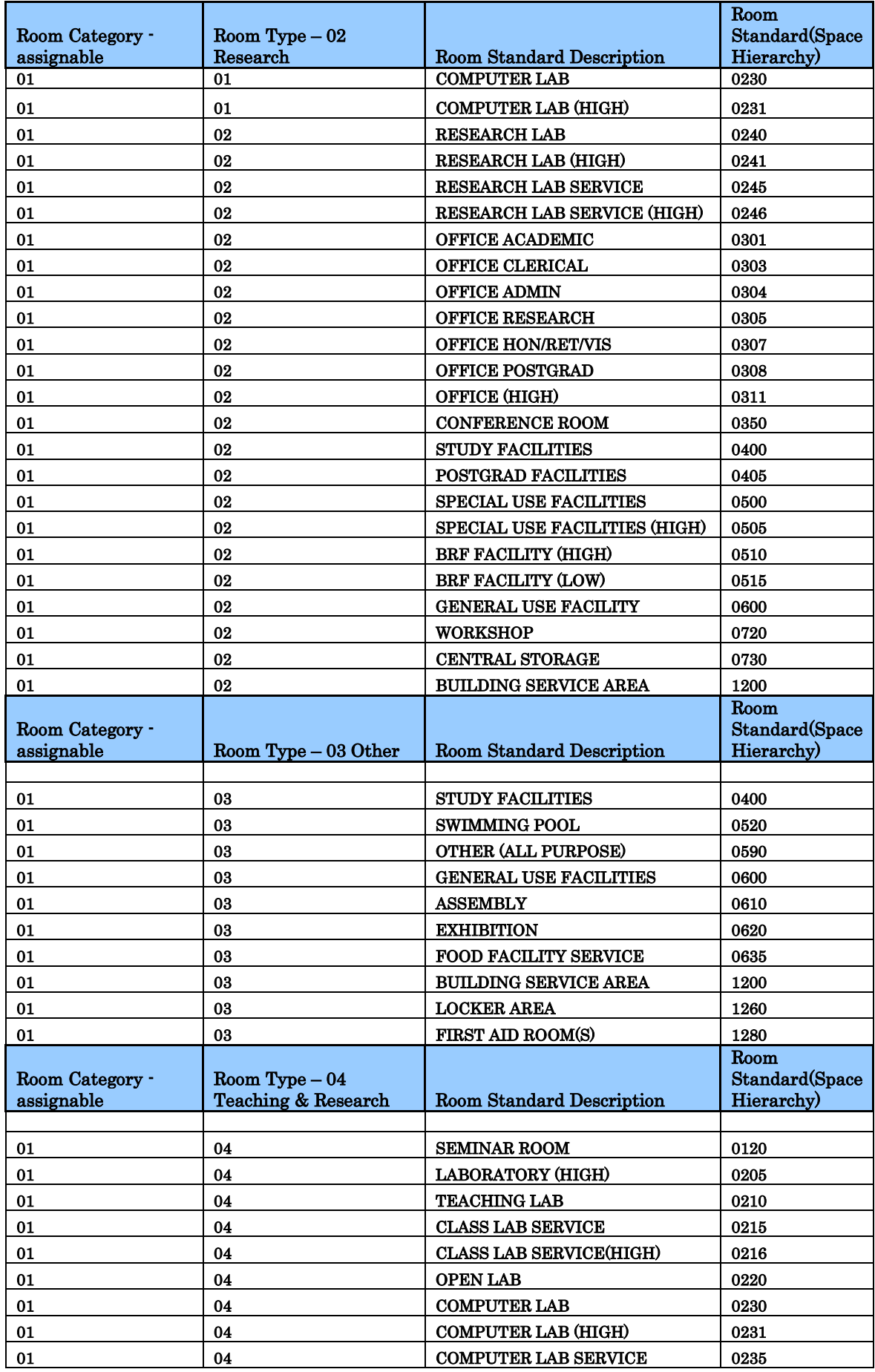

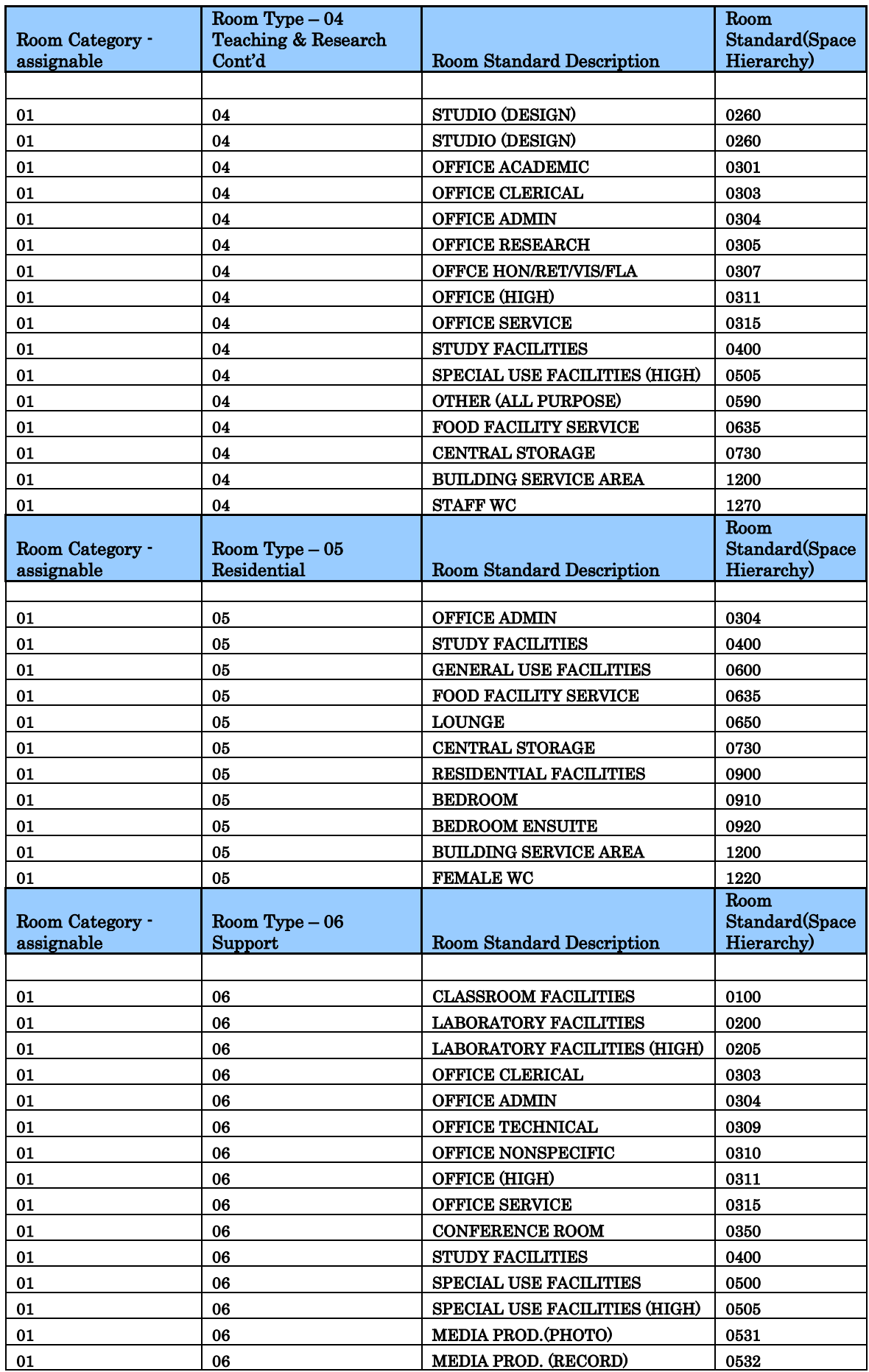

K:\EST\EB14\Shared\SpaceMgt\Policy Documents\WEB Central\Web Central User Guide.doc The University of Edinburgh Page 38 of 41

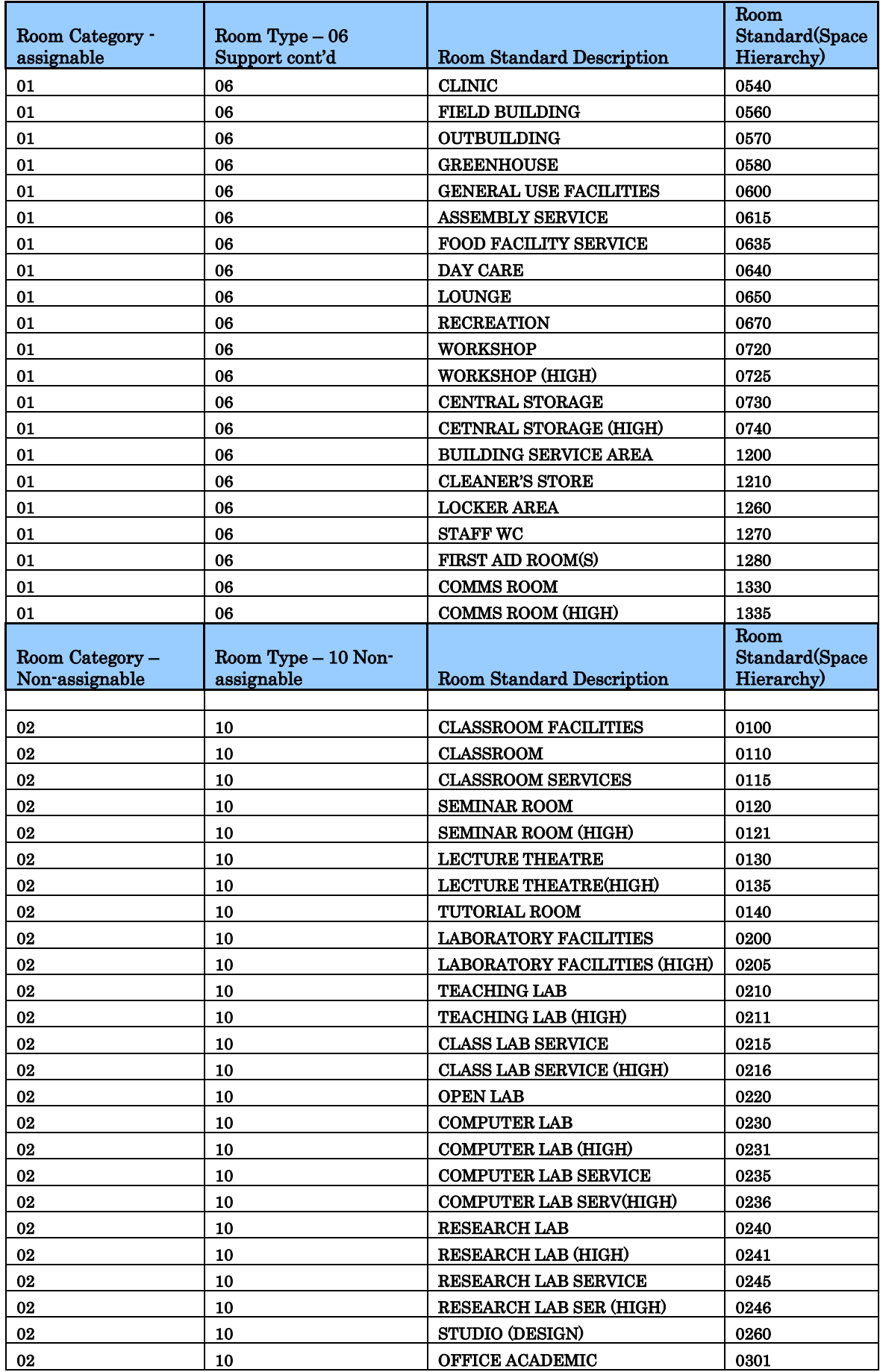

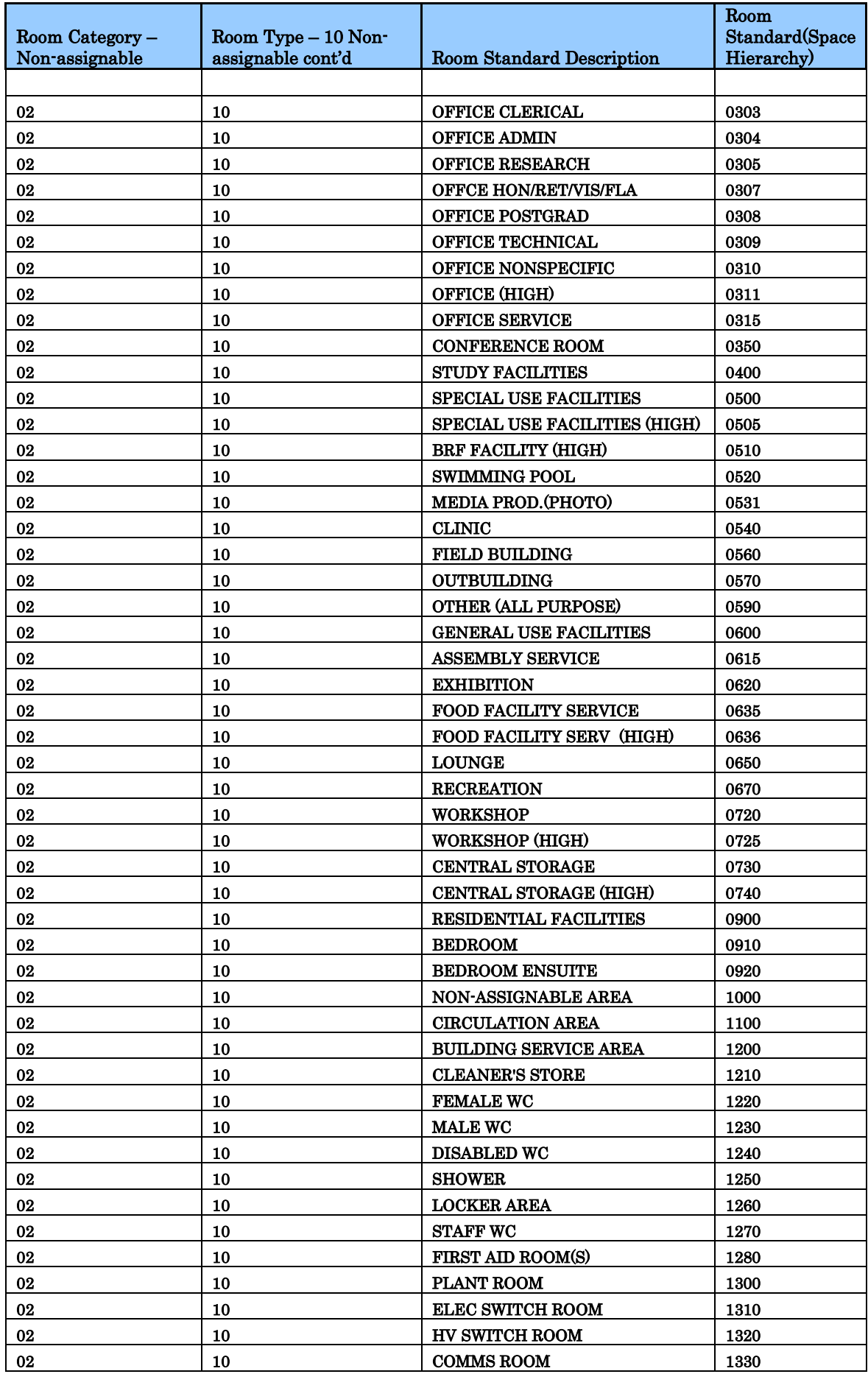

K:\EST\EB14\Shared\SpaceMgt\Policy Documents\WEB Central\Web Central User Guide.doc The University of Edinburgh Page 40 of 41

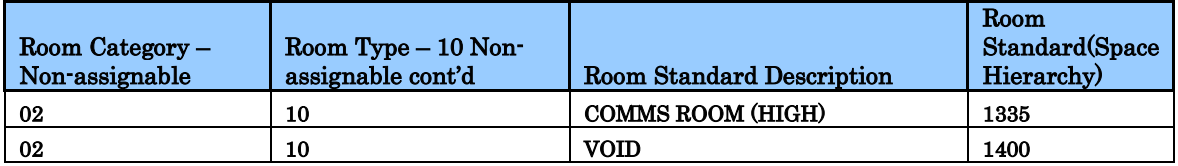

# Appendix 2

## College & School Organisational Hierarchy

## Appendix 3

## School & Subject Area Organisational Hierarchy

Please note that these reports are subject to minor changes each year, and will therefore be updated annually in August.